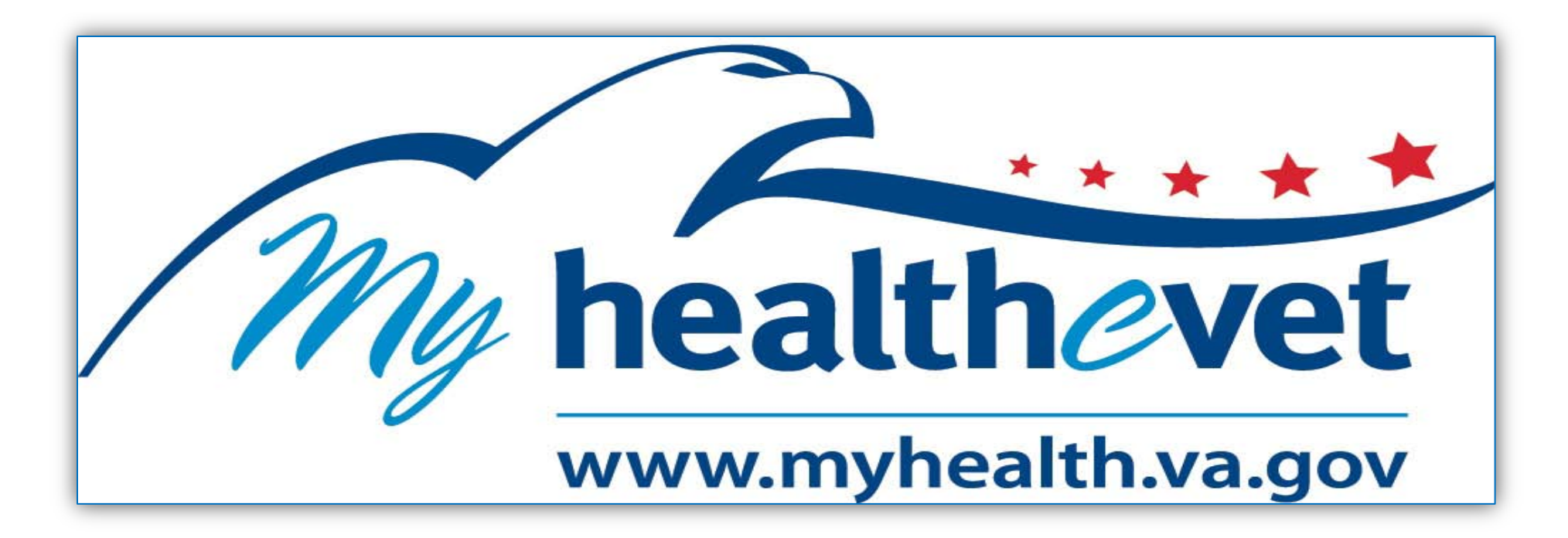

# *My HealtheVet/Secure Messaging/e-Benefits User Guide for Veterans*

*Instructions on Registering for My HealtheVet; In-Person Authentication; Features of My HealtheVet; Secure Messaging; and Registering for e-Benefits*

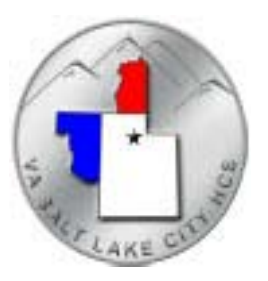

# **REGISTERING for My Health***e***Vet**

**Go to the website [www.myhealth.va.gov](http://www.myhealth.va.gov/) either at home or in the Library of the George E. Wahlen Medical Center. We are located on the 1st Floor of Building 1, and can be reached at 801-584-1209.**

Click on the green box to the right "**REGISTER TODAY!"**

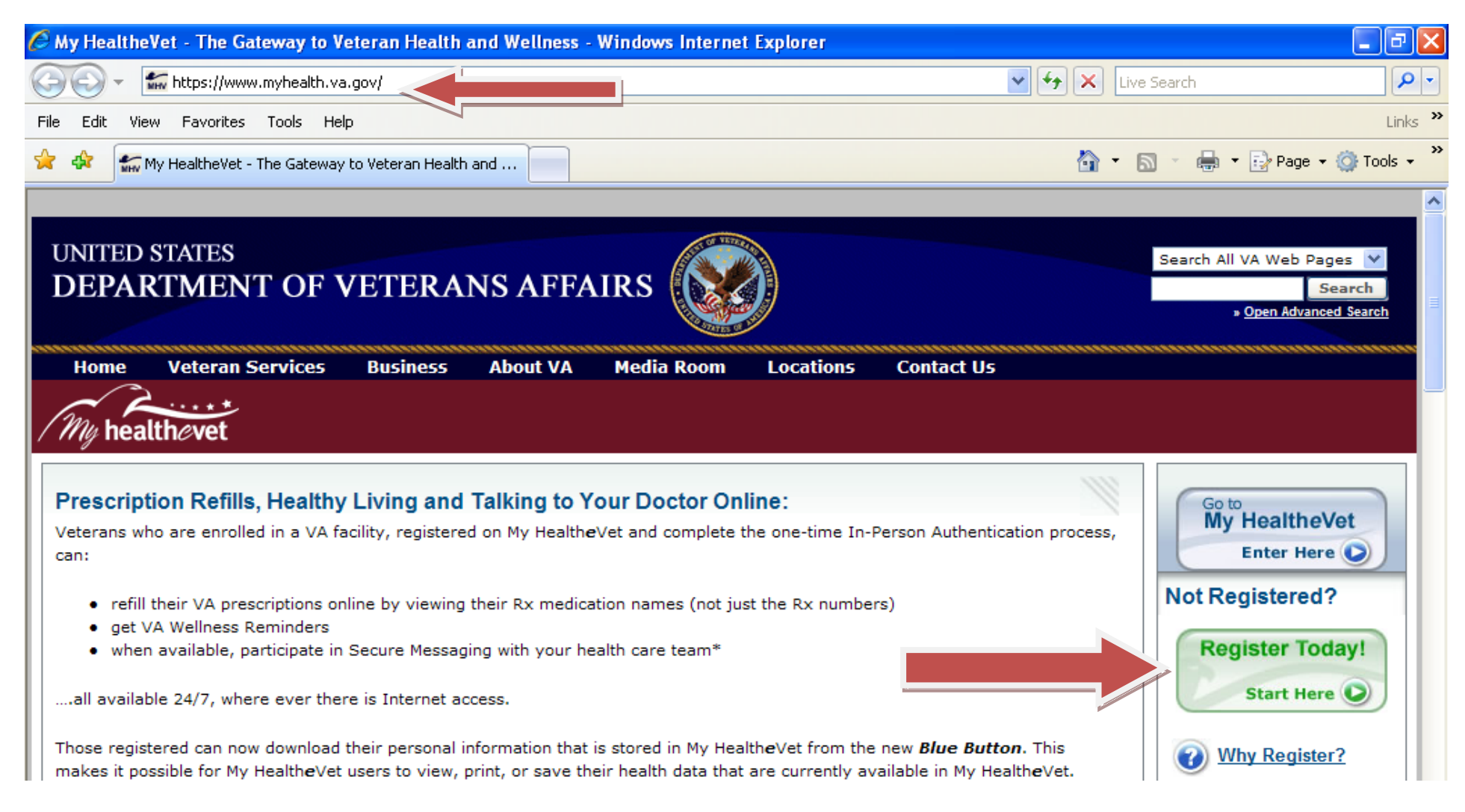

Complete mandatory sections that have a RED asterisk \*, any other information that pertains to you is optional.

At the section, "RELATIONSHIP TO THE VA", **MAKE SURE YOU CHECK BOXES FOR VA PATIENT AND VETERAN**, and any other boxes that apply.

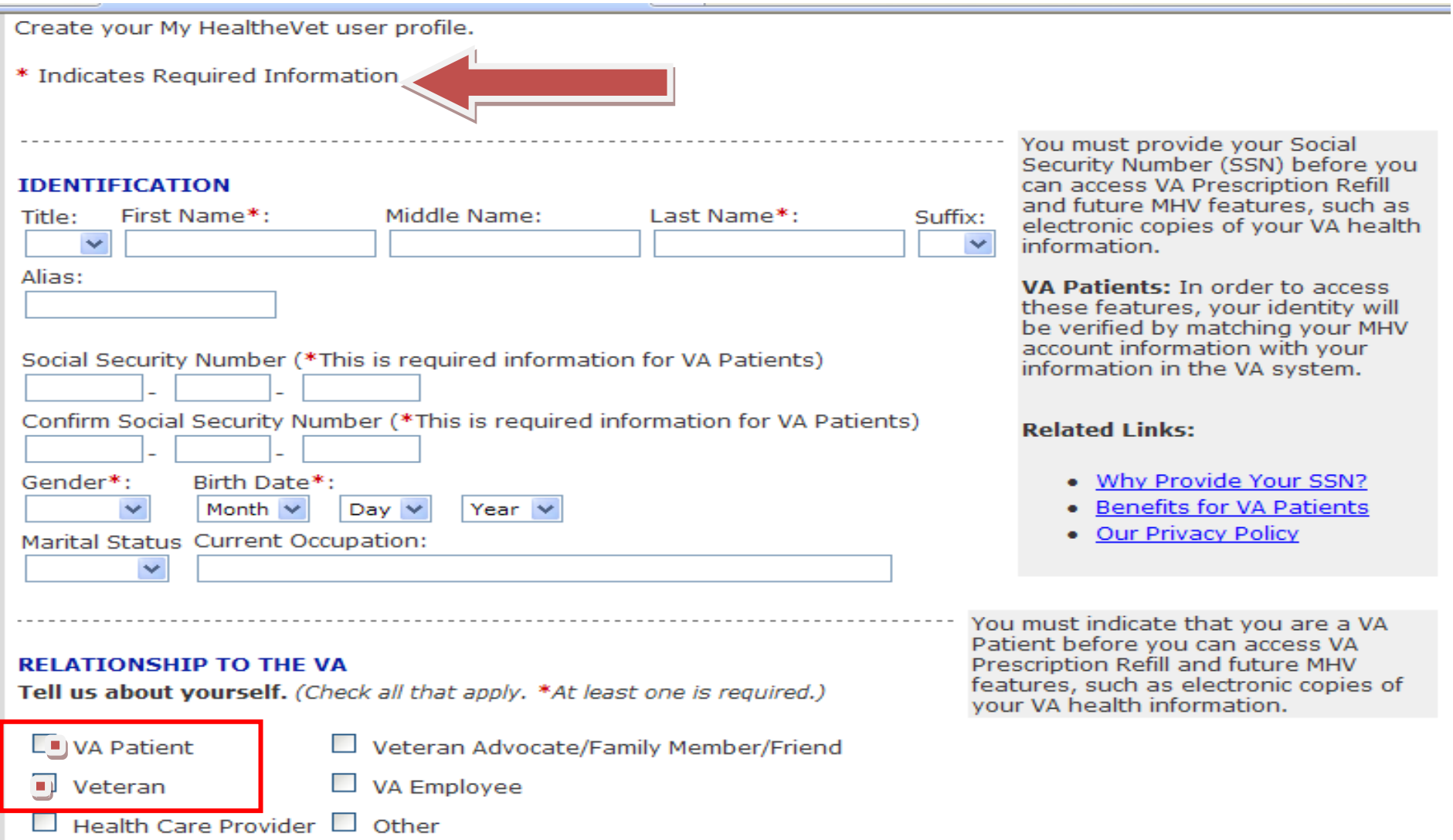

Choose one method of how you would like to be contacted. If you choose email, then make sure you put down your email address. If you choose phone, then put down the appropriate number in the appropriate field.

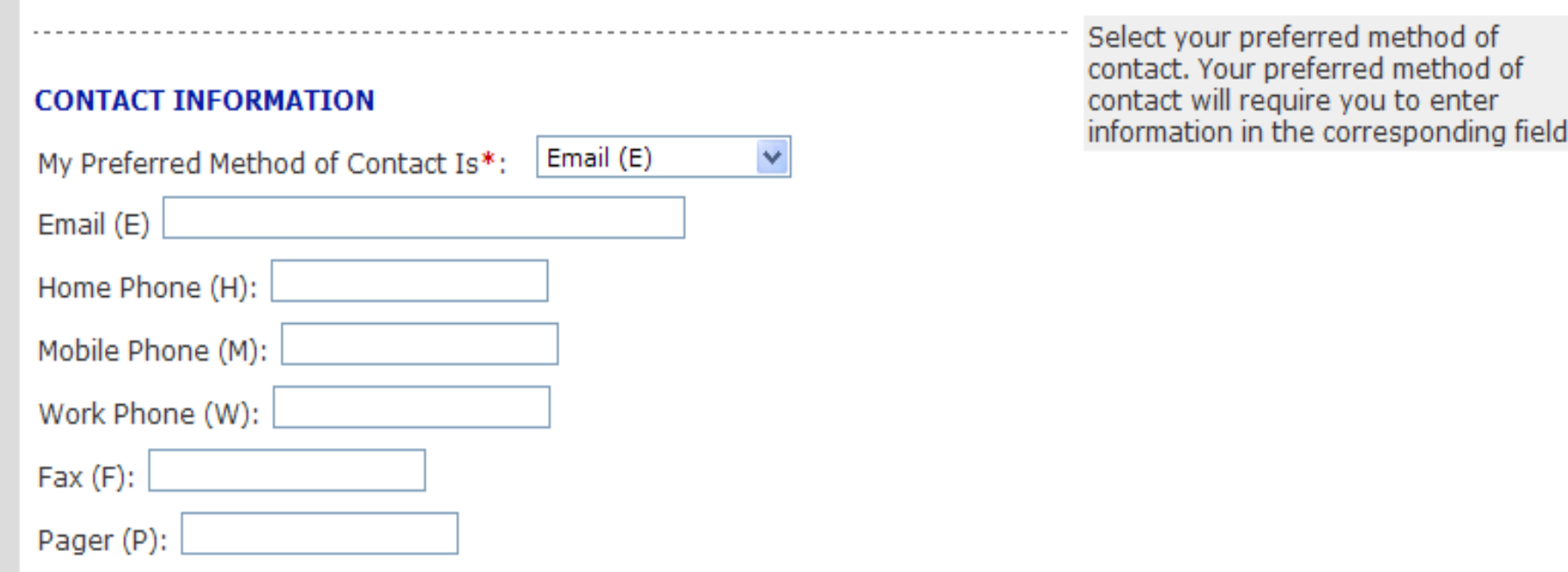

*Note – Entering an email address allows you to receive email reminders for upcoming appointments and notification when a Secure Message is received.*

You will create a User ID and password. Follow the instructions in the gray section for the rules that must apply. You will also create 2 DIFFERENT hint questions. These will be used in the future if you forget either your User ID or Password.

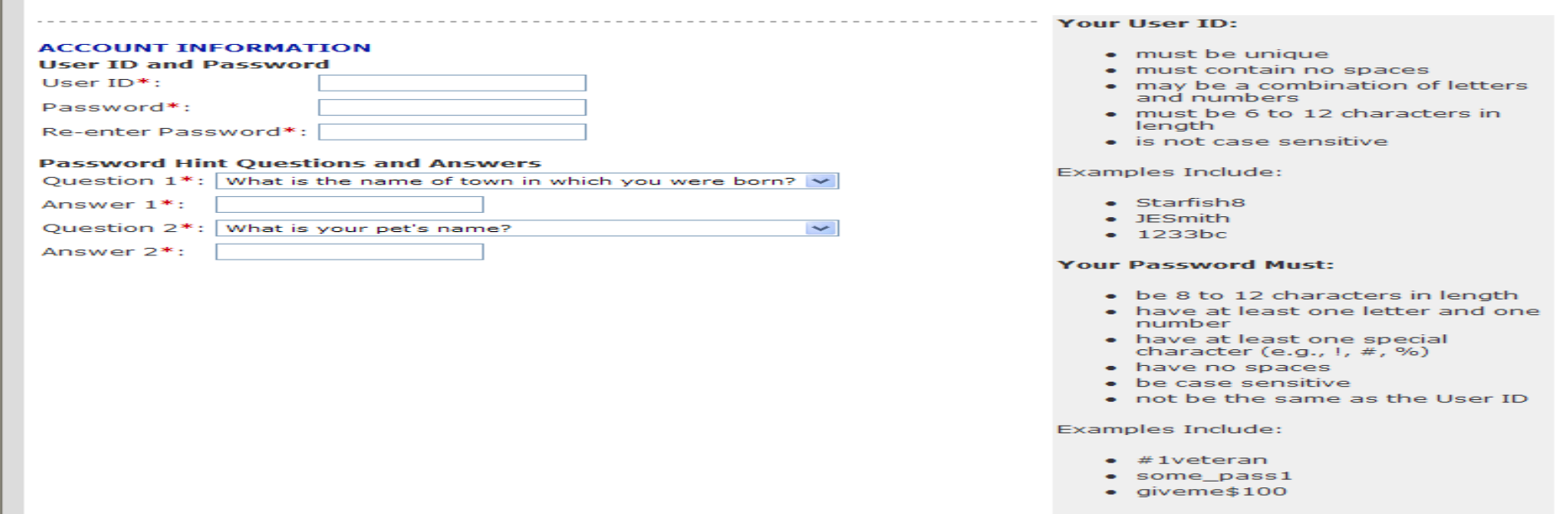

Check both boxes to agree to the Terms and Conditions and Privacy Policy. You can click on the blue hyperlink to open and read if you desire. Then click on Save in order to submit your registration. Make sure to only click the Save button once. When you see the Congratulations message you have registered successfully.

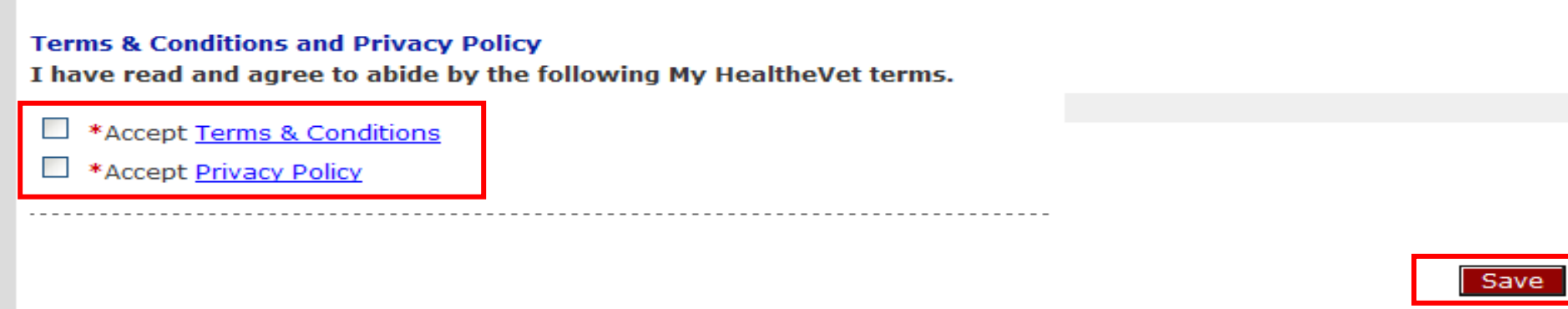

# **HOW TO DO IN-PERSON AUTHENTICATION**

- 1. You can visit us in the George E. Wahlen Medical Center Library to complete and/or turn in the VA Release Form (VA Form 10-5345a), **OR** complete the form at any Community Based Outpatient Clinic (CBOC).
- 2. On the registration page, there is a link to watch a video. You can watch the video at home or in the Medical Center Library and let the clerk know that you have watched the video.

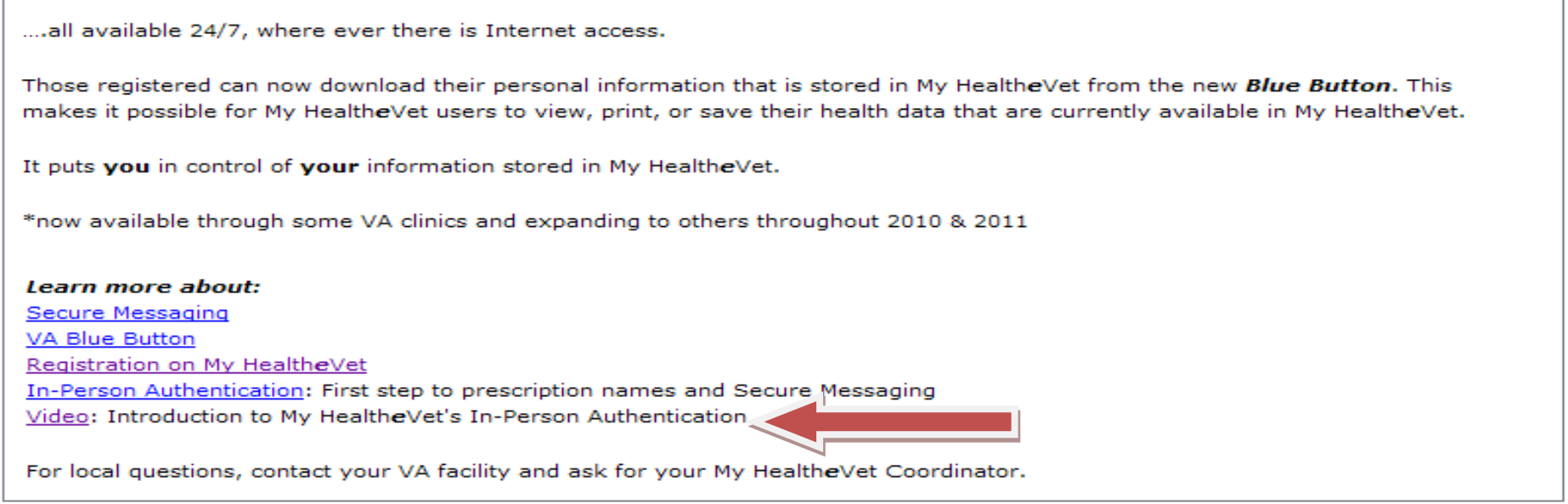

- 3. Show a government form picture ID (Veteran's Identification Card, Driver's License) to the VA designee.
- 4. If done at any CBOC, the form is faxed to the My HealtheVet Coordinator in the library and processed the same day.
- 5. Information is then entered in the Administrative Portal by the MHV Coordinator. Once the status indicates Pending Authorization, it may take up to 24-48 hours to finish processing.

# **FEATURES of My HealtheVet**

- 1. Go to the Internet website [www.myhealth.va.gov](http://www.myhealth.va.gov/) anytime/anywhere; it is safe and secure!
- 2. Click on the blue box to the right, indicating  $Go$  to My HealtheVet Enter Here...

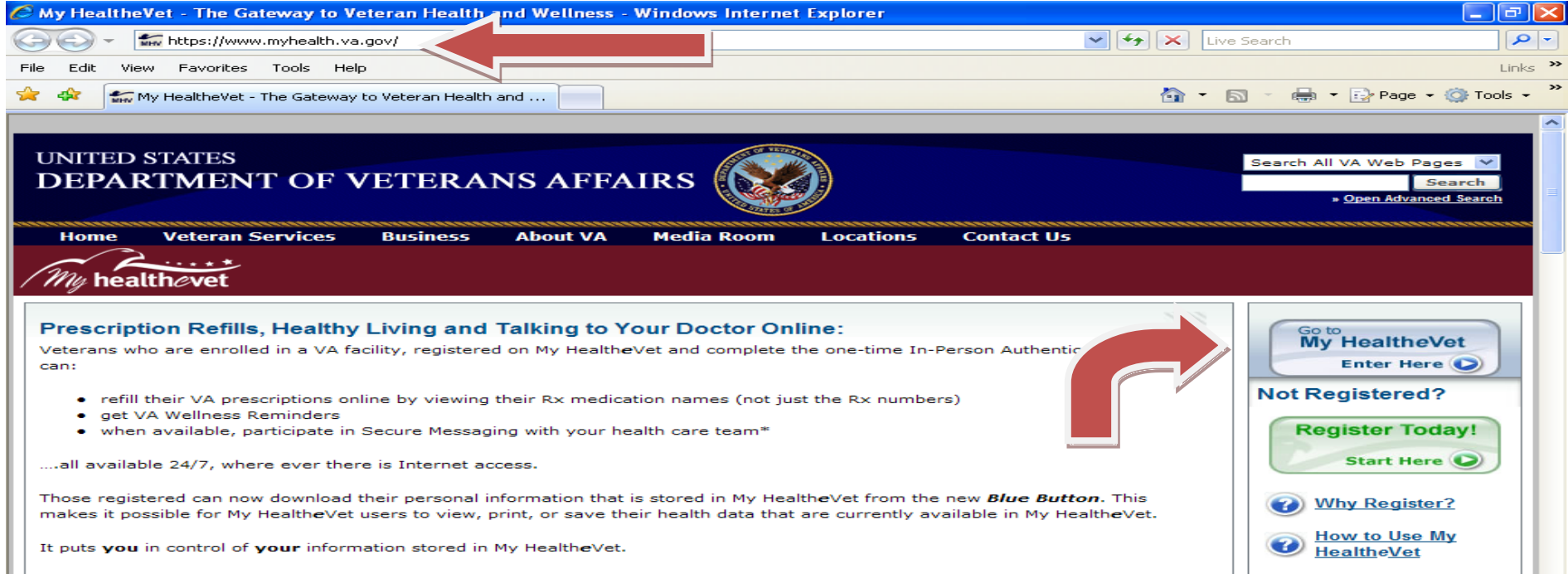

You will then be required to enter your User ID and Password that you created. If you forgot one, there is a link you can click on that will give you your hint questions. You will then be able to create a new password. The user ID is not case sensitive (contains at least 6 letters and numbers). The Password is case sensitive (contains at least 8 characters to include letters, numbers, special character). You need to only get one hint question correct.

If you forget the User ID, this can be retrieved from the My HealtheVet Coordinator by calling 801-584-1209 or stopping by the library. You will be asked your Social Security Number and Date of Birth to verify your identification. If you cannot remember either of your hint questions, you can send a help desk request through the My HealtheVet web site, or visit us in the library.

This is what the Home Page looks like. It will have your name listed to show that you are in the portal. At the end of your session, remember to click on the "Logout" button.

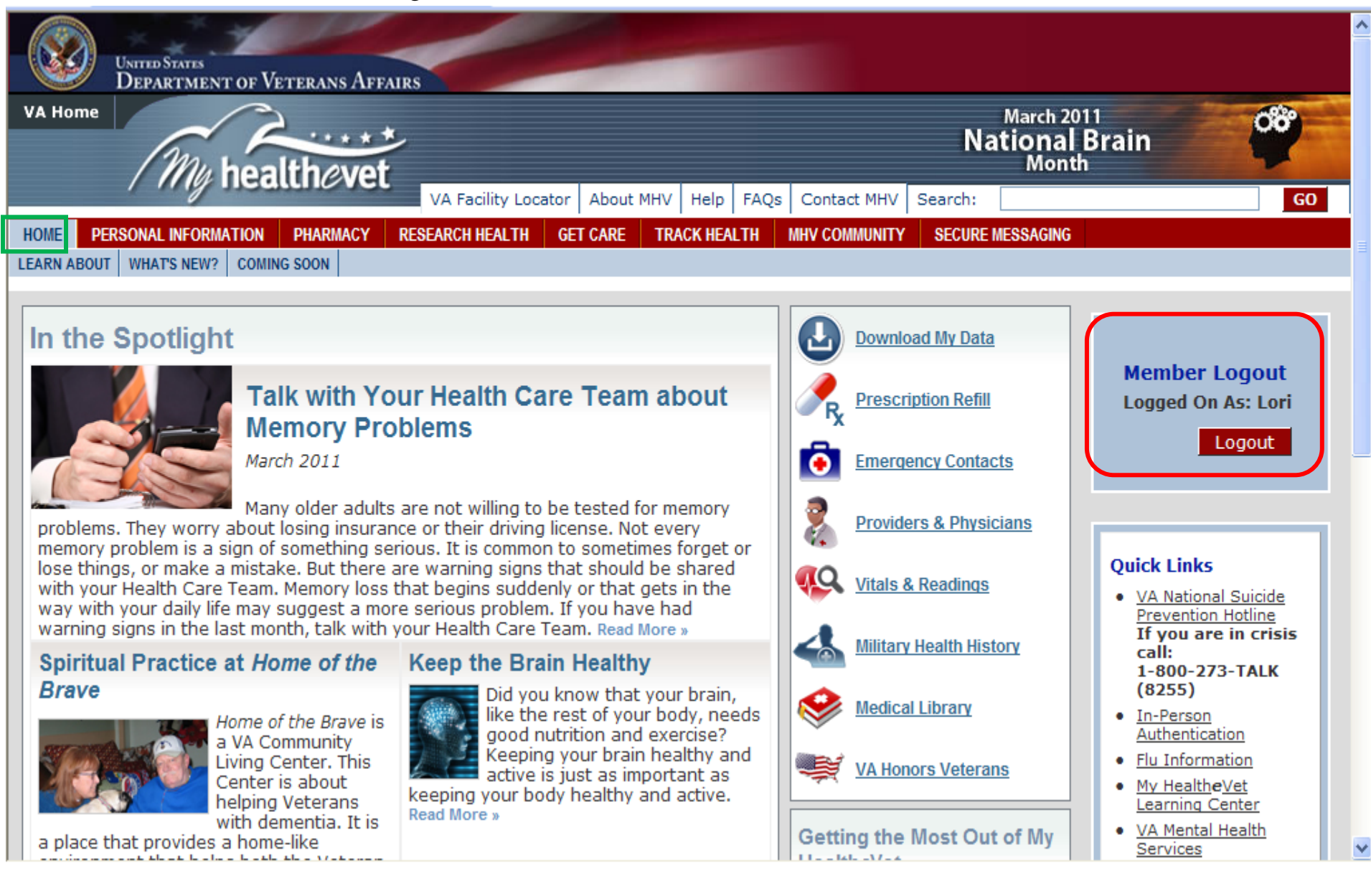

**Personal Information tab**: click on the items below to make any changes. You can also print a Health Information Card to put in your wallet that lists your allergies, address, phone number, email, etc.

If you feel as though someone has access to your account that you no longer want to have access to because you shared your password, you can change your password at any time.

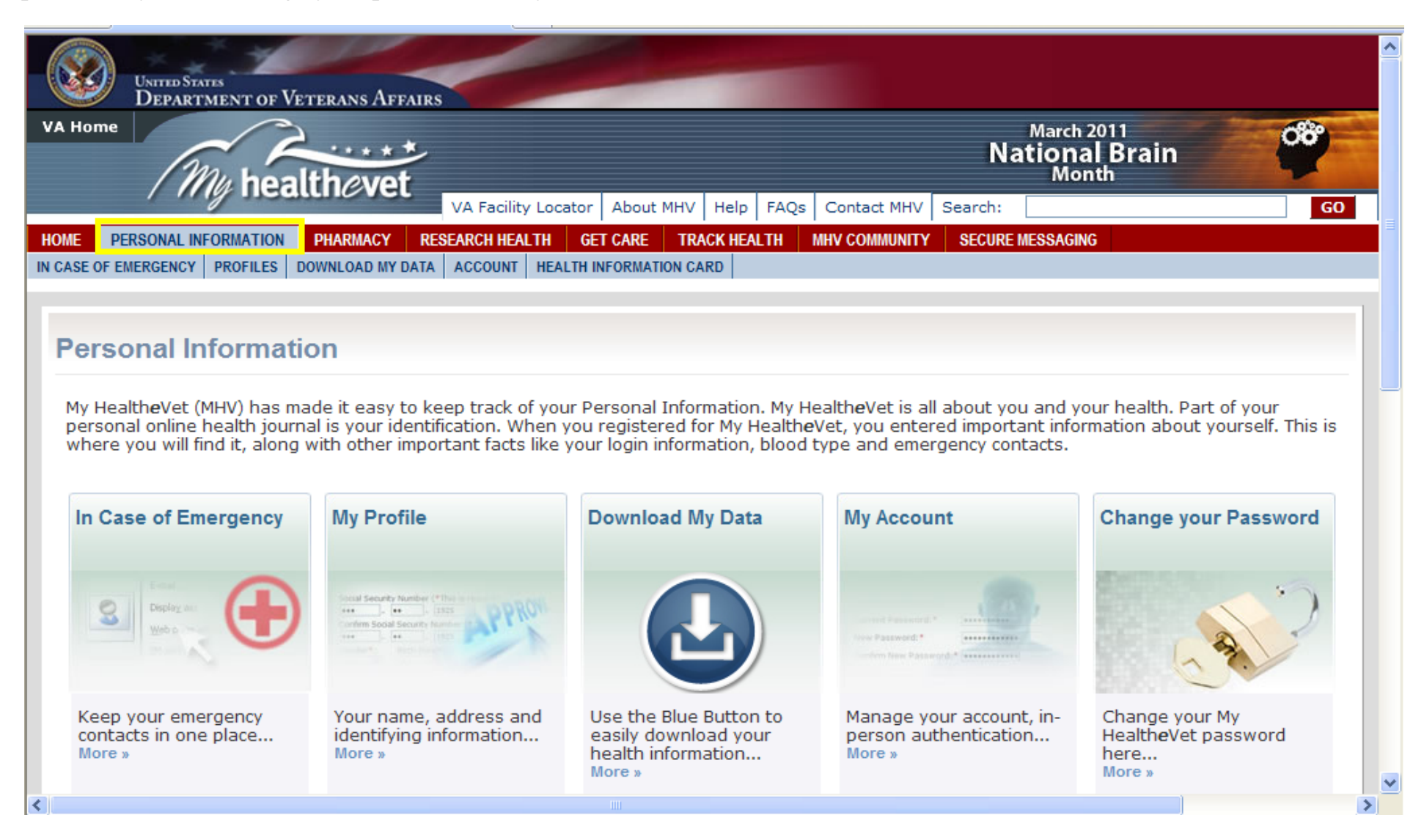

**Download My Data:** refers to the Blue Button. You can view your account or print it. It will list all of the Self-Entered information as well as your prescription history and your appointments for the past two years. This report can be about 50 pages when printing, depending on how many medications or appointments you've had.

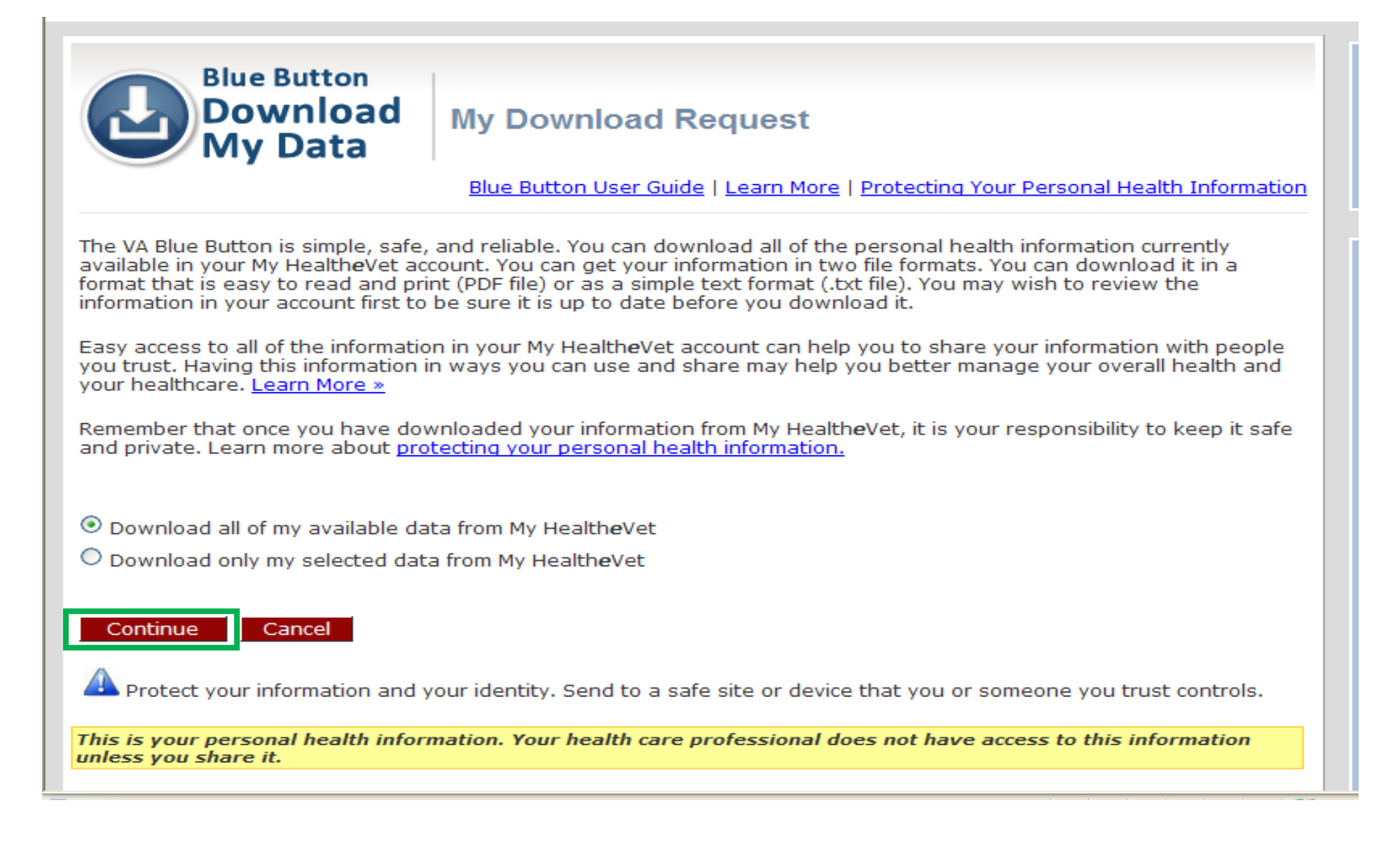

**Pharmacy tab**: refill medications and click in the box that has available refills. It will not be refillable if it is a narcotic, your prescription expired or you don't have any refills left. If you are "authenticated" then send your Primary Care Team a Secure Message for needed renewals/refills. You can also view your Prescription History. If you are taking any over-the-counter medications, herbs, or supplements, you will have to enter this information yourself. My VA Medication List will only list your medications names, start and stop date.

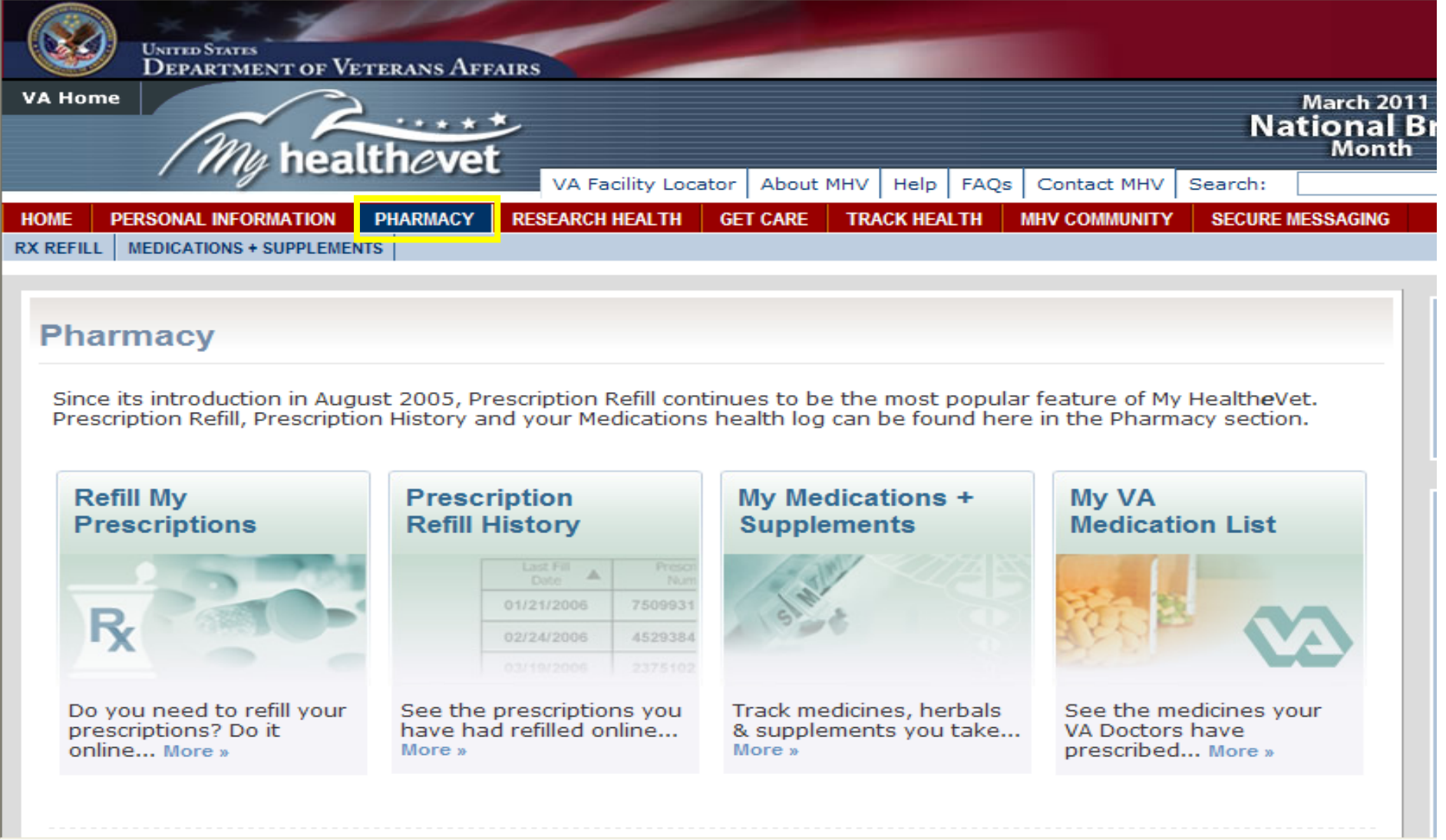

# **Refill Prescription Information** (Active Prescriptions of PATIENT ONEHUNDREDTEN)

Last updated [02/18/2011 at 0945]

#### Help  $\bigcirc$  | Printer Friendly  $\bigcirc$ 2 items found, displaying all items **Refill Select Refill** Fill J **Refills Prescription** Facility  $\hat{=}$ **Submit**# to  $\div$ **Statuš Date** Remaining **Refill Date** Active 2/27/2010 3 RX#500980 MHV VEHU 1 METOPROLOL **TARTRATE 50MG TAB** Refillable boxes to check $2/27/2010$  3 Active RX#501478 MHV VEHU 1 SIMVASTATIN 40MG TAB. 2 items found, displaying all items **Submit Refills Health Tip** Please reorder only the prescriptions that you are currently using. If you have an active prescription for something which you no longer need or use, please do not request additional refills and ask your physician to cancel the prescription during your next outpatient visit.

# **Research Health**: this tab has evidenced-based medicine with links to medical libraries

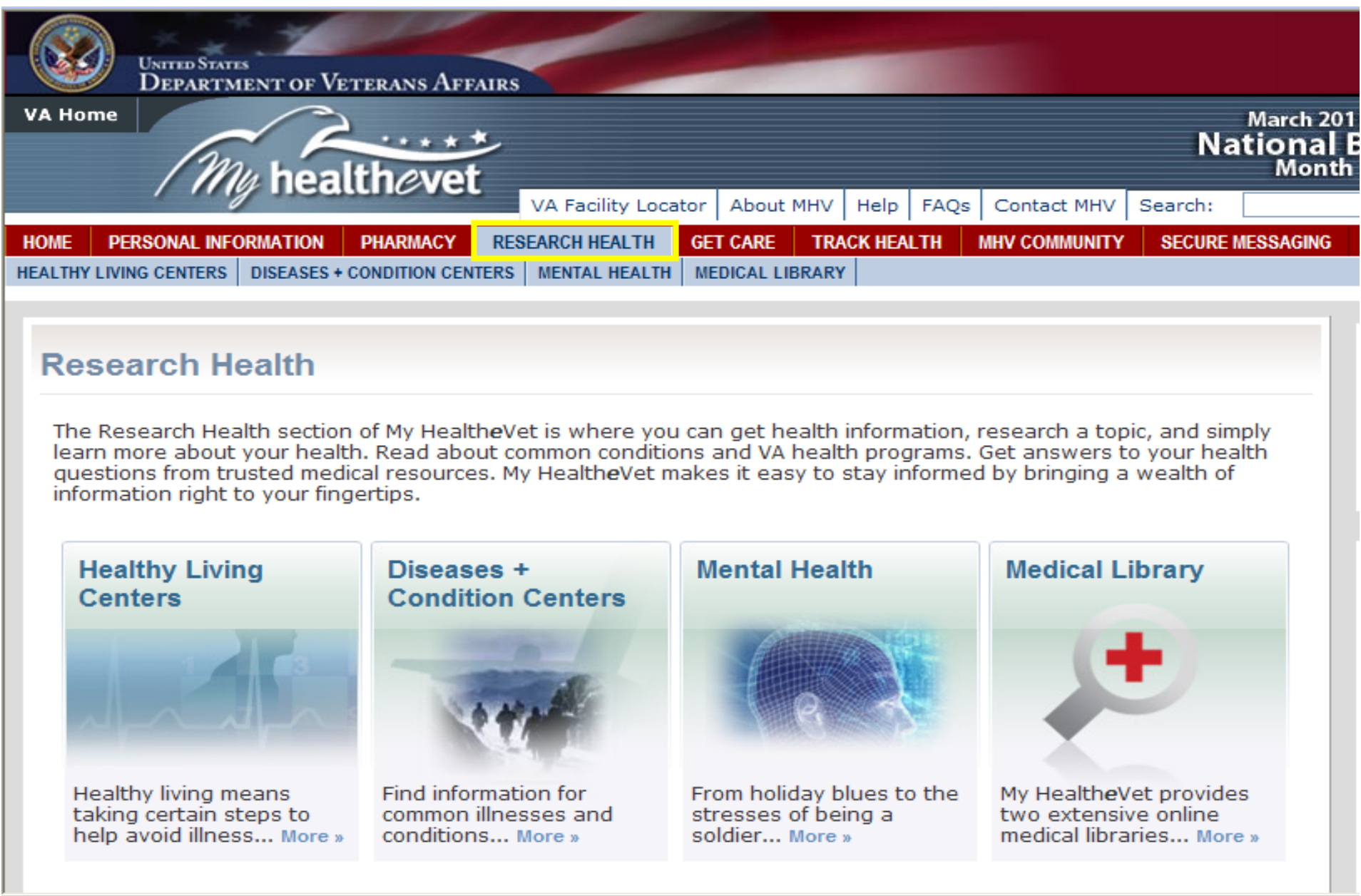

**Get Care**: this is self-entered information to organize your health care such as Insurance and **Treatment facilities** you have gone to. If you see more than one doctor, you can track the information under **Care Givers**.

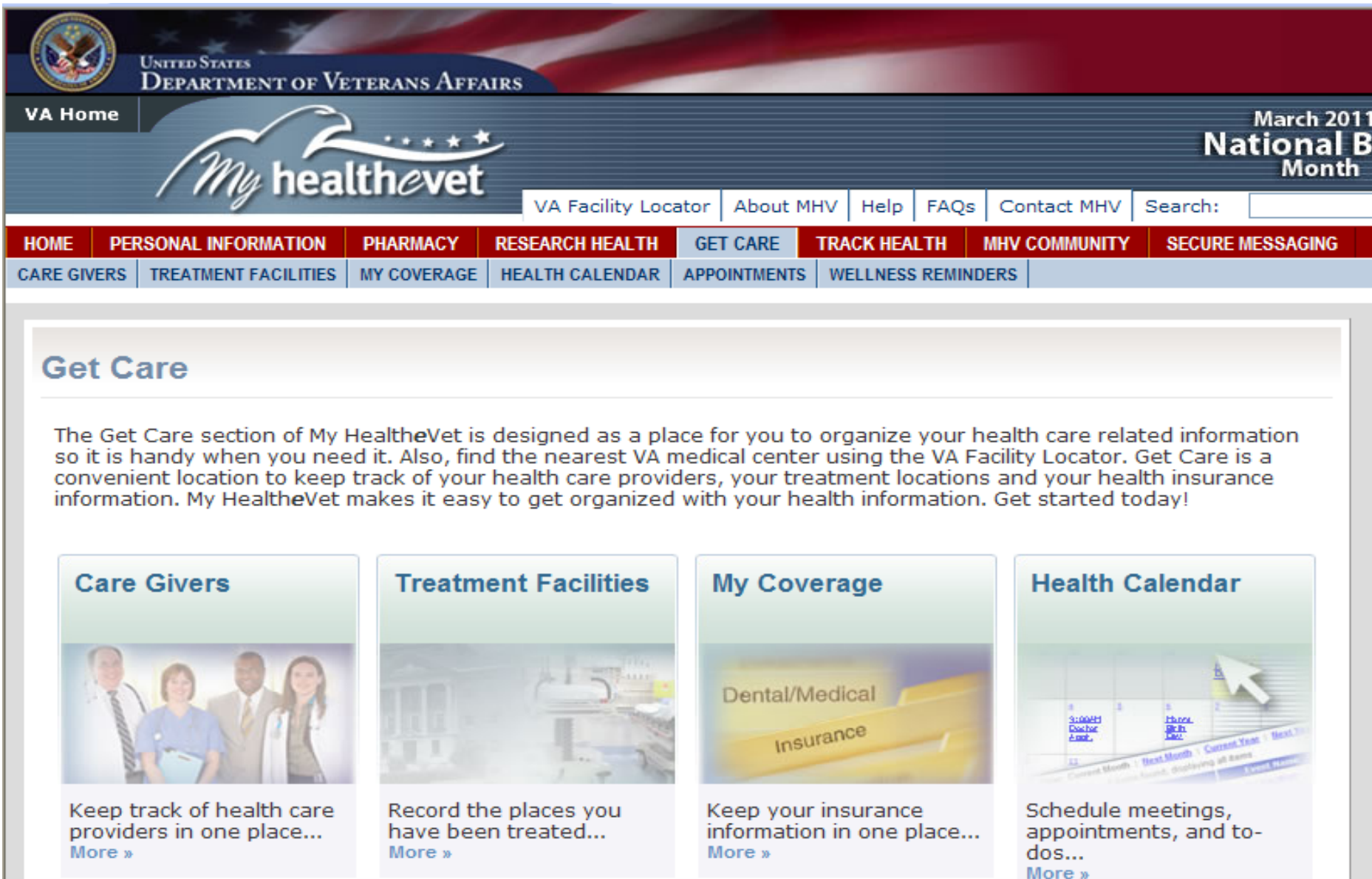

If you click on **Health Calendar**, on the left side is a section that will allow you to put your VA appointments on your calendar. Check those you want to see, then set up your Health Calendar "**Preferences**" to receive email reminders for upcoming appointments. Once this is done, you will get an email alert two weeks and three days before your appointment.

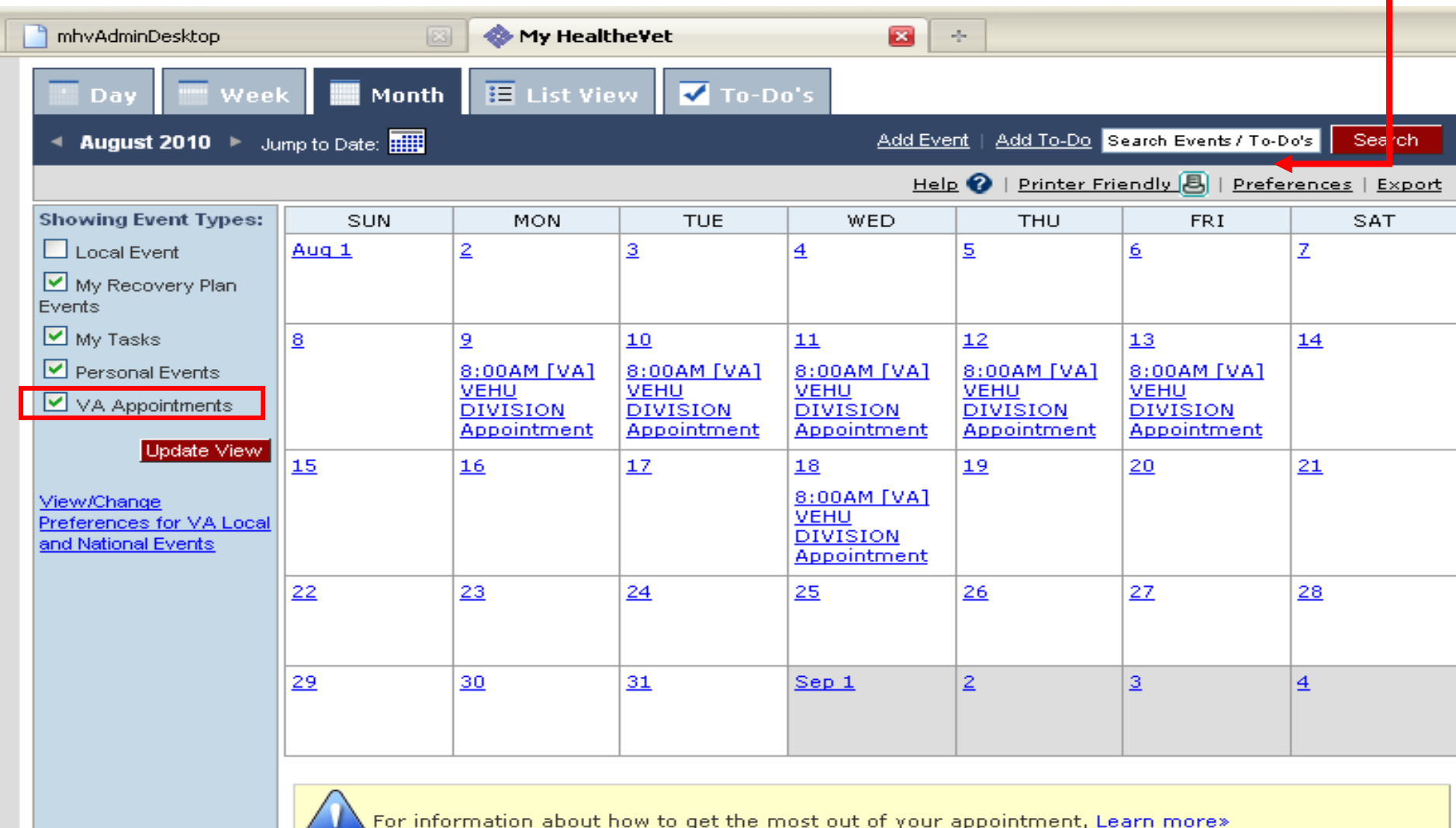

Under the **Get Care** tab, if you click on **Appointments** tab, you will see the list of all your appointments within the past 2 years. If you click on the blue link of the appointment, it will show you the status of the appointment.

#### **VA Appointments Summary**

The following lists your VA Appointments summary. Select an item to view details.

40 items found, displaying 1 to 10 First/Prev  $1, 2, 3, 4$  Next/Last<br>Number of rows to display per page: 10  $25$  50 100

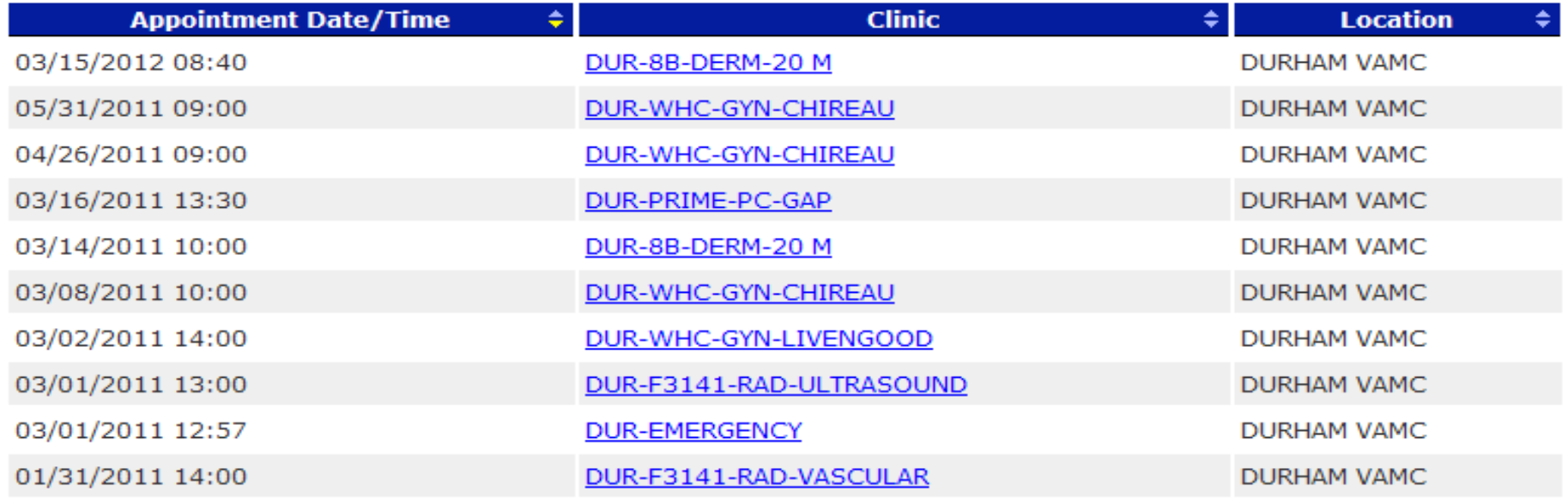

40 items found, displaying 1 to 10 First/Prev 1, 2, 3, 4 Next/Last Number of rows to display per page: 10 25 50 100

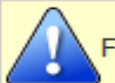

For information about how to get the most out of your appointment, Learn more»

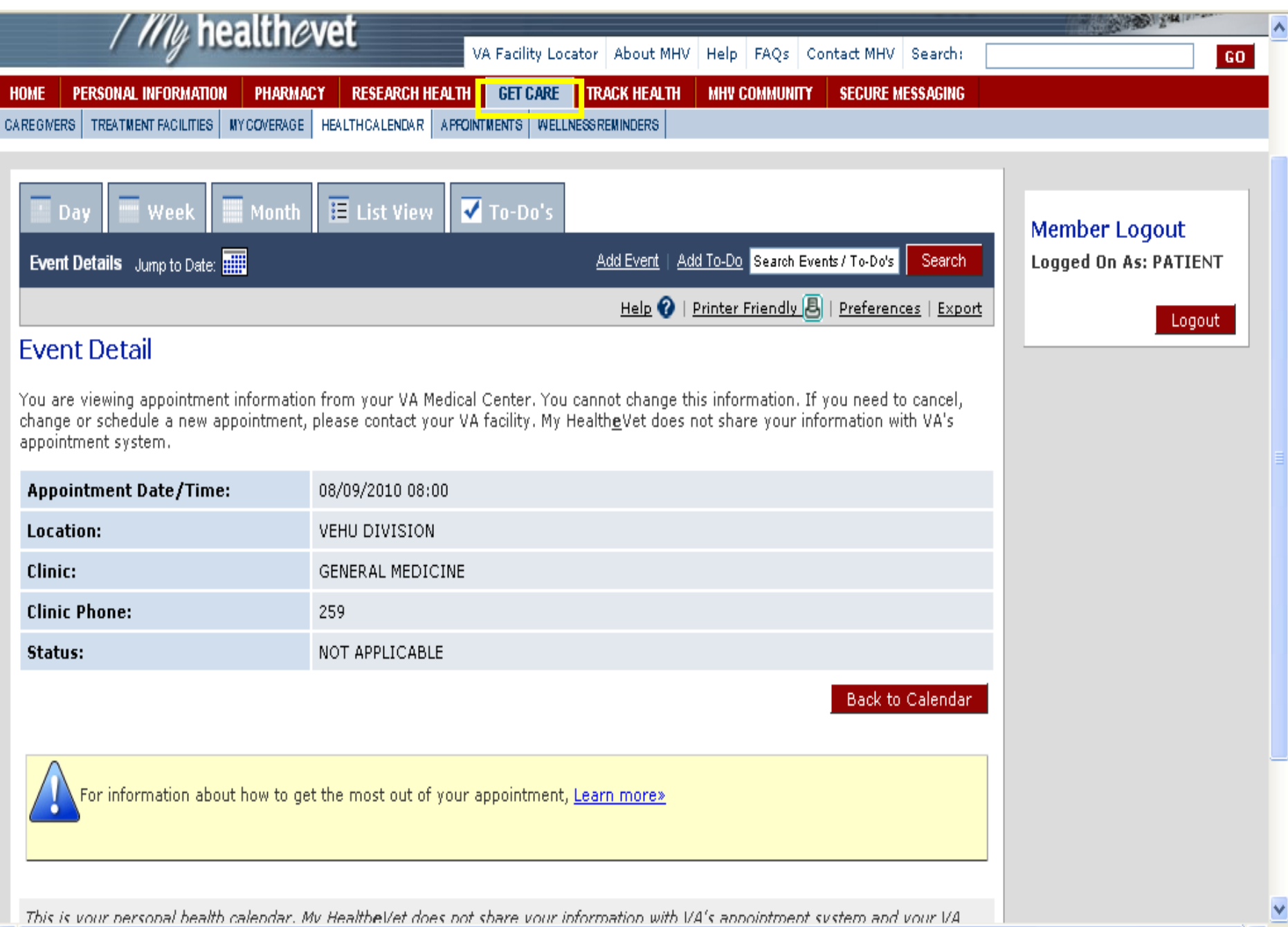

**Track Health**: much of these areas are also Self-Entered. When you go to your provider, you can enter your **Vitals and Readings** into your account, such as blood pressure, heart rate, weight, glucose levels, etc. **Labs and test** results are now available, a feature that will pull from your electronic medical record. The **Health History** allows you to track medical events throughout your life. Perhaps your doctor has put you on a strict diet. Perhaps he has asked you to keep track of your exercise routine. Or, perhaps you just want to keep track of your habits toward your own health plan. Record your daily activity and food intake with the **Activity Journal and Food Journal**.

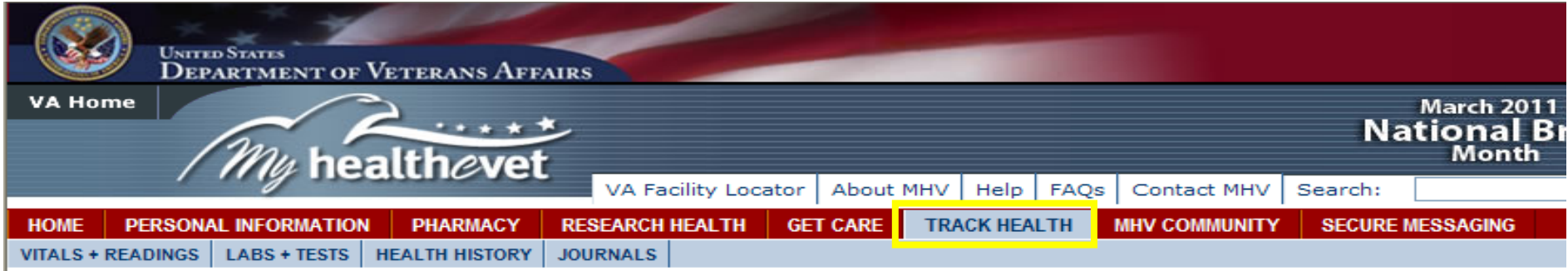

#### **Track Health**

The Track Health section allows you to record and track your health information in one convenient location. Record your allergies and immunizations for reference. Record and monitor your blood pressure, body weight and more in the Vitals section. Even see a graph of your progress. You can also journal your exercise routine and food intake in the Journals section. Using the Medical History logs, you could print out your entire record in a handy doctor's sheet. My HealtheVet has provided dozens of way to manage your health care. Start tracking your health today!

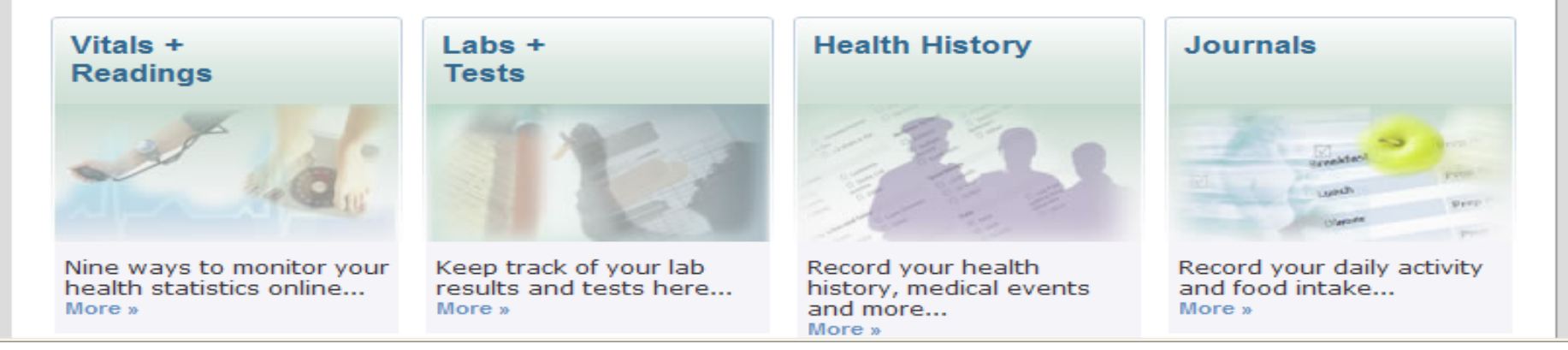

### **VA Chemistry/Hematology is under the navigation menu "Track Health" and sub-menu "Labs + Tests"**

- **ALL** chemistry and hematology results are available including drug screening and HIV tests
- Micro and Anatomical pathology are **NOT** be included
- Lab results are available online 7 days after results are completed
- Results go back to the beginning of electronic recording keeping (estimated to be 1985 at most facilities)
- Veterans have access to all chemistry and hematology results **from all VAMCs** where tests were performed
- Information provided:
	- o Test name
	- o Results
	- o Units
	- o Reference Range
	- o Flag (high/low)
	- o Status (Final, amended, in process)
- Veterans are provided a link to Lab Tests Online [\(http://labtestsonline.org/](http://labtestsonline.org/) ) in order to learn more about results

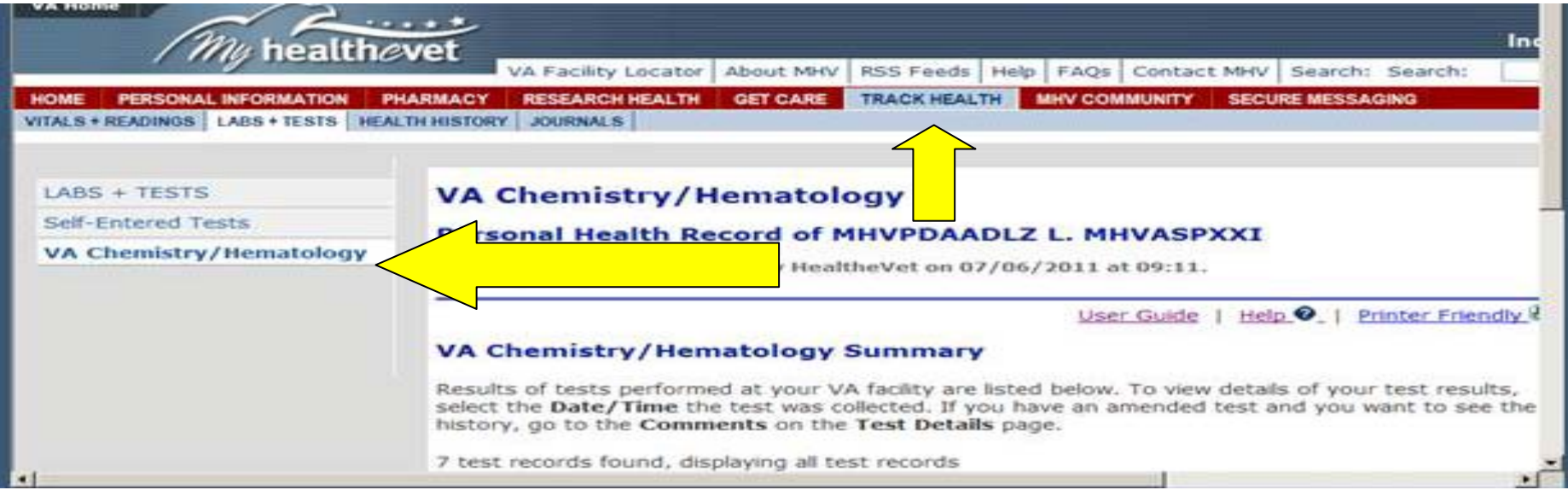

### **Once VA Chemistry/Hematology is selected, the veteran will see a summary of tests performed along with data and location information.**

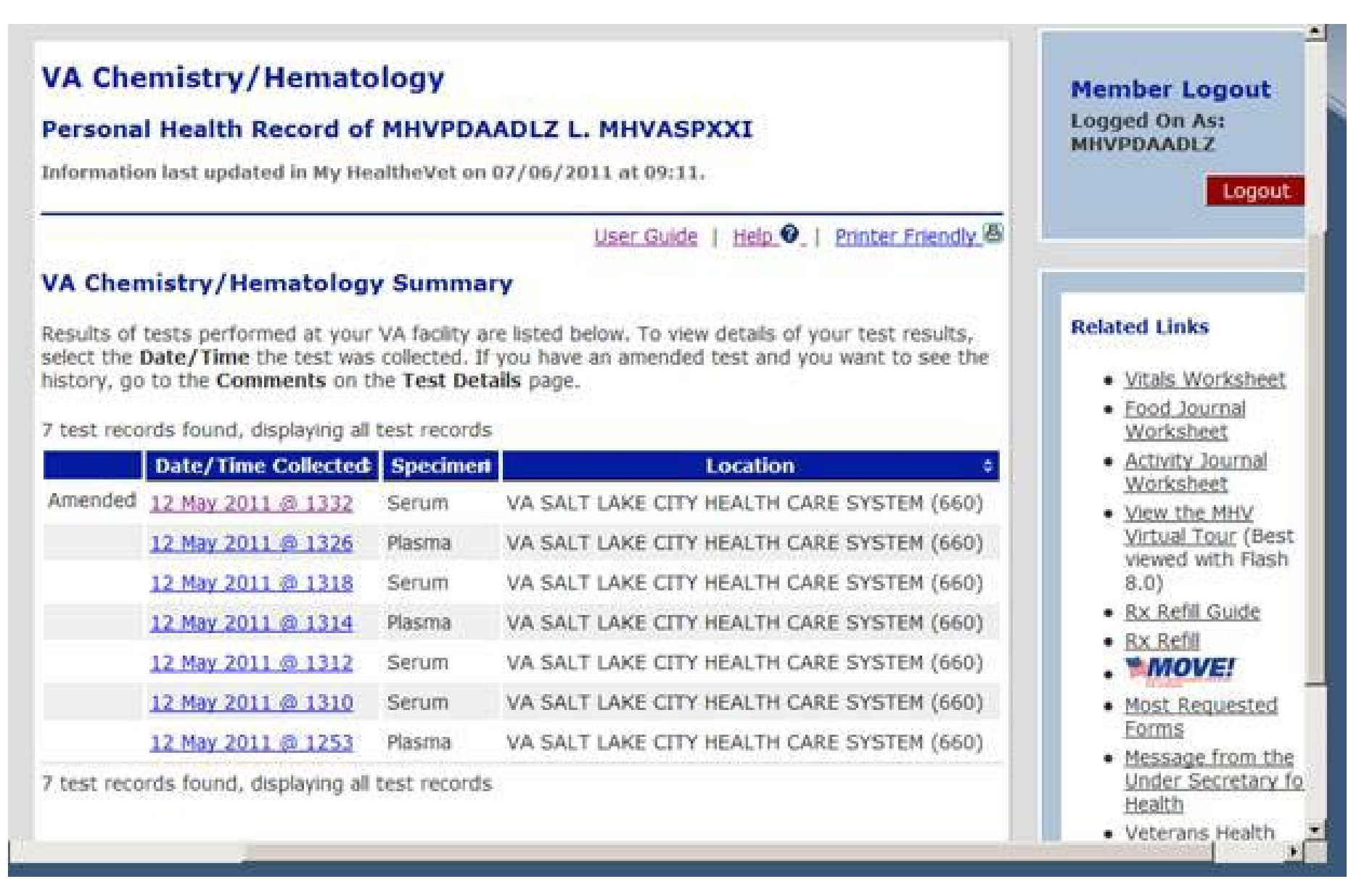

### **By clicking on the blue hyperlink in the "Date/Time Collected" column, a veteran will see a summary that includes Test Name, Result, Units, Reference Range, and Test Details**

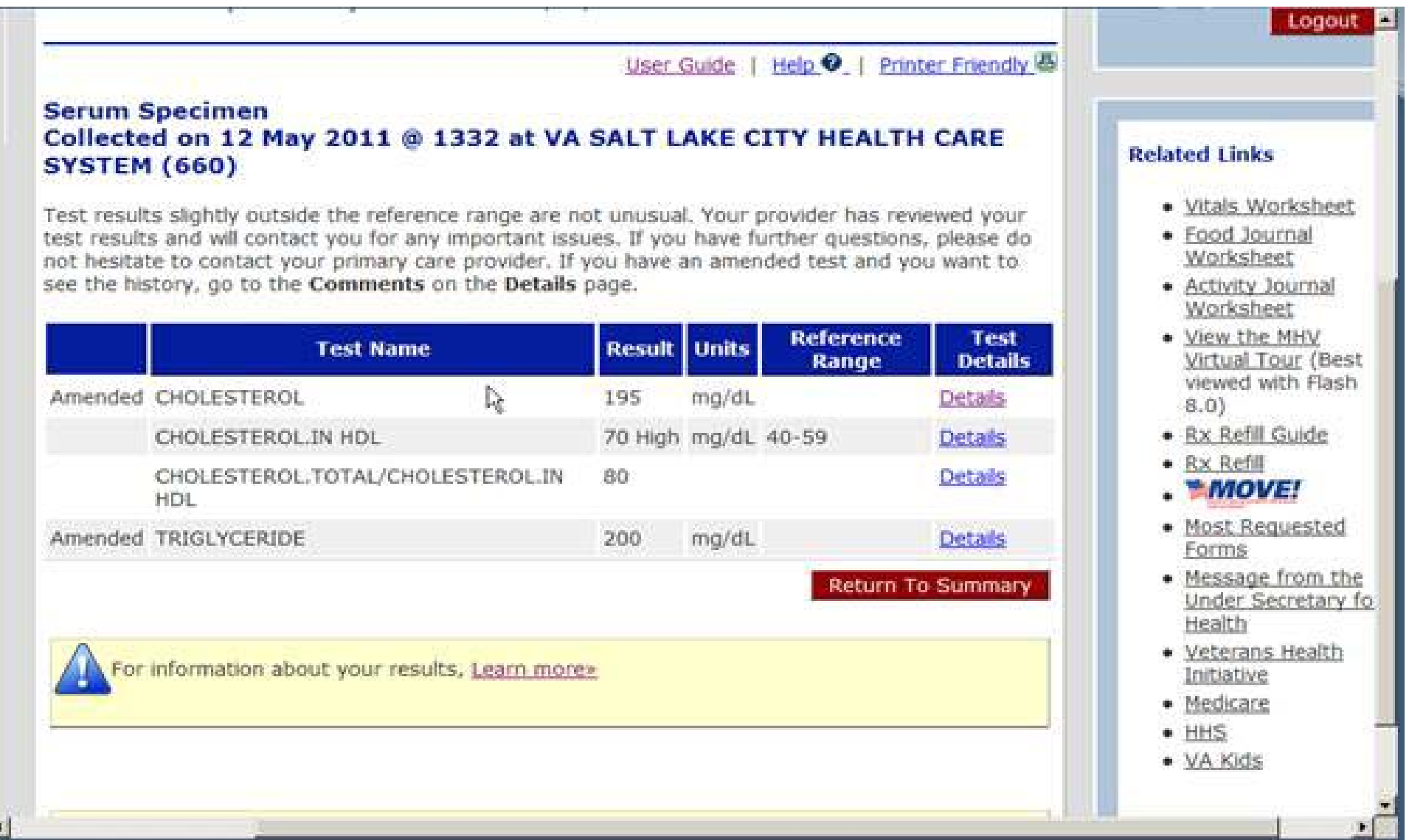

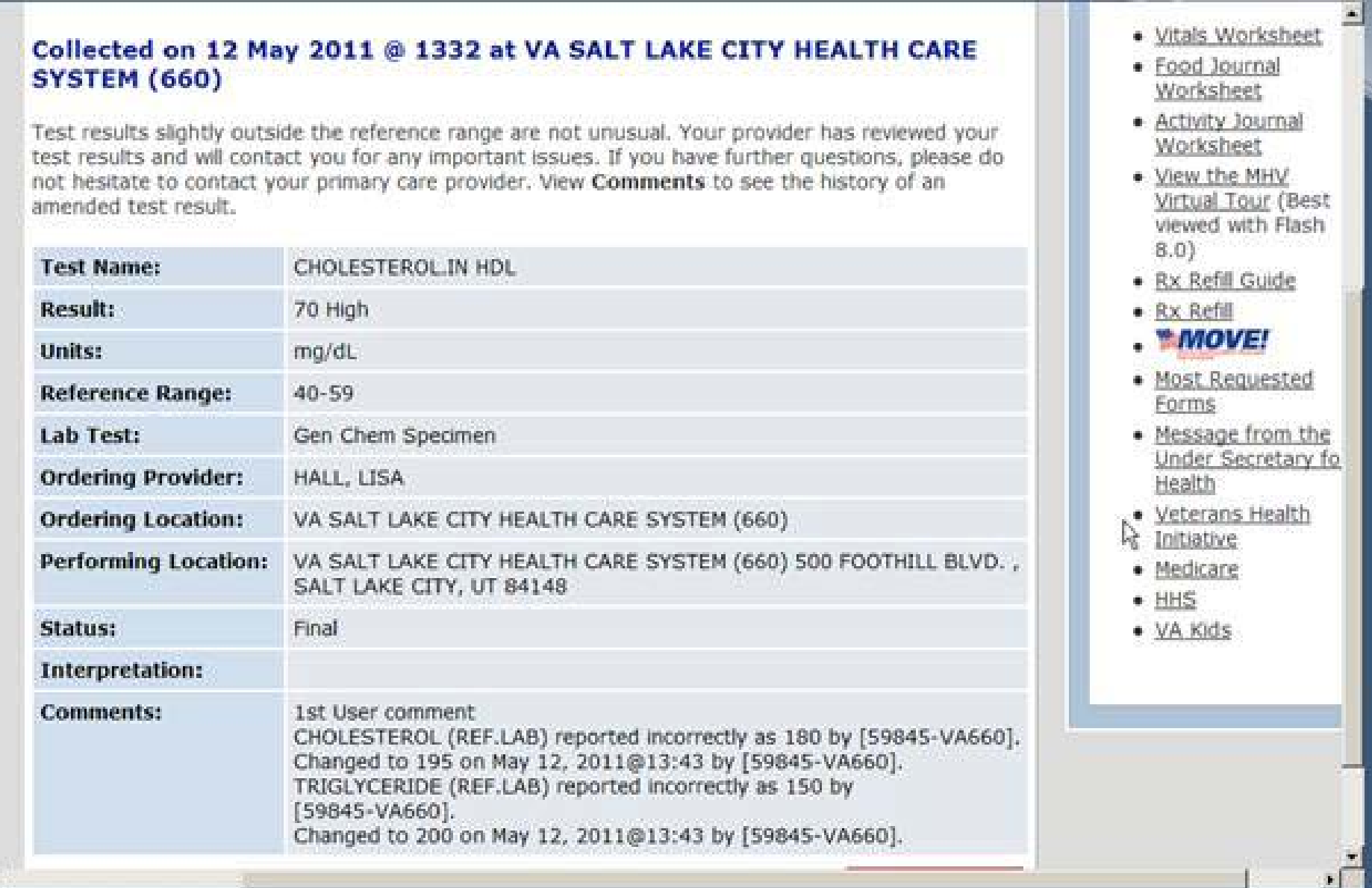

### **By clicking on the blue hyperlink in the "Test Details" column, a veteran will have access to detailed test information including any comments and addendum information.**

**MHV Community** : has links to a variety of veteran information

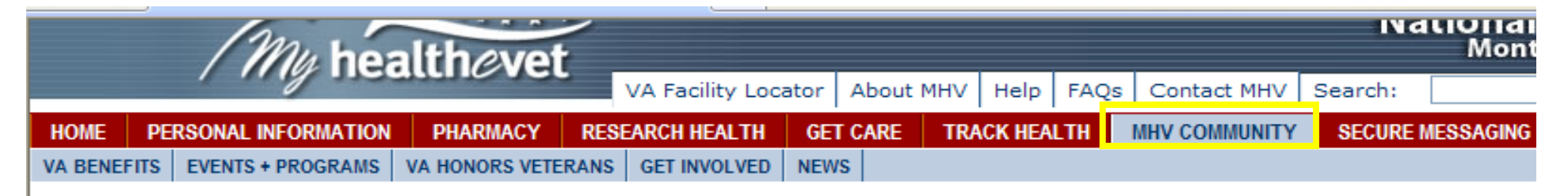

### **MHV Community**

My HealtheVet (MHV) Community is where you can find all kinds of information about your veteran community. There are links to news and events, information on volunteering and VA benefits, and a special veteran tribute.

VA Benefits - The VA is committed to providing excellence in all the benefits and services we offer to veterans. Partnering with veterans to help them attain their optimum health, assuring that veterans receive benefits they are entitled to, and honoring veterans with a final resting place and lasting memorials that commemorate their service to this Nation - this is the embodiment of the VA mission. Learn more about your VA Health Benefits, and your Non-Health Benefits. You can also download important Forms including your eligibility and DD-214.

**Events and Programs** – VA sponsors and participates in a host of special programs that increase the quality of life for veterans. Learn more about VA sponsored events. See how you can become involved with other veterans and take advantage of these special programs offered by the VA. Watch prerecorded TV programs produced by the VA on special topics.

VA Honors Vets - The VA honors America's veterans through articles and presentations. Read a message from the Acting Under Secretary for Health, Veterans Health Administration. Watch multimedia presentations honoring those who served. Read poetry and prose written by hospitalized veterans from the Veterans' Voices magazine.

Get Involved - Volunteer Now! - The Department of Veterans Affairs Voluntary Service (VAVS) has provided over 58 years of service to America's veterans seeking care in VA health care facilities. Since 1946, VAVS volunteers have donated 663.5 million hours of service.

News - Read health related news and current events from the VHA. Find out the latest technologies and trends, and what the VA is doing to help you, the veteran.

**Secure Messaging**: as long as you have an upgraded account **(In-Person Authenticated)**, you will have access to send your Primary Care Team a message if they are participating. This is **NOT** to be used for urgent issues, since the team has 3 business days to respond. You will first have to Opt-In by clicking on the orange box.

Now here you need to check the box **"I have read the terms and conditions and would like to Opt in",** then click **Submit**.

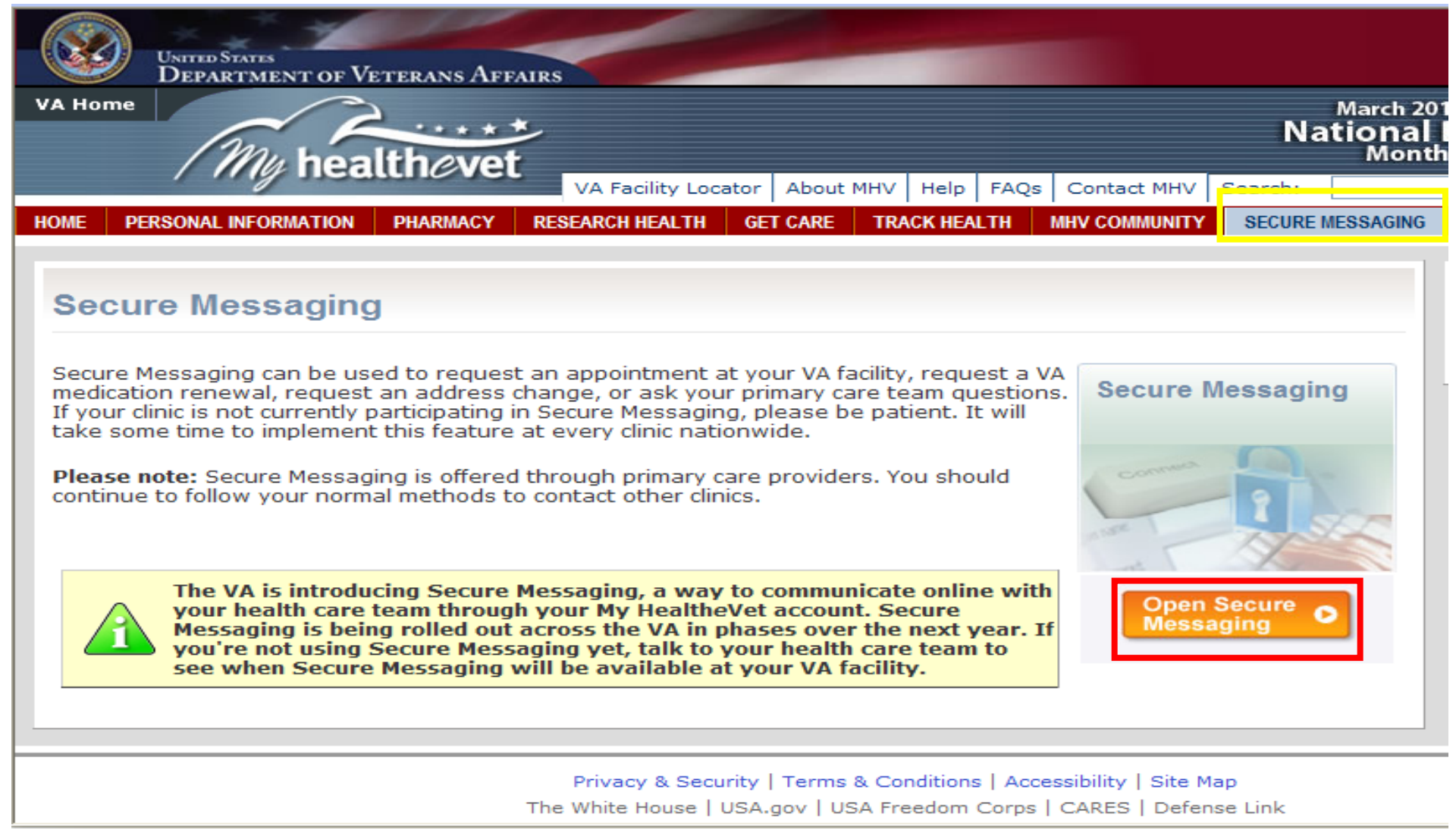

# **Secure Messaging**

# **Welcome to Secure Messaging**

If you agree to the following Terms and Conditions, please select 'Opt In' to enter Secure Messaging

Terms and Conditions

Opt-In (Open a Secure Messaging Account)

Secure Messaging is to be used only for non-urgent, non-life threatening communication. If you have an urgent or life threatening issue, call 911 or go to the nearest emergency room.

Your decision to use Secure Messaging is voluntary and does not affect your ability to contact your facility directly to speak with your health care provider. Secure Messages may be screened by administrative staff before being forwarded to a health care provider.

To participate in Secure Messaging, you must be a VA patient with an active My HealtheVet account who has completed the In-Person Authentication (IPA) process. If you close your My HealtheVet account or lose your IPA status, you will no longer be able to access Secure Messaging.

v

**Q** I have read the terms and conditions and would like to Opt in  $\bigcirc$  Opt out

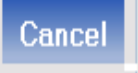

submr

# **HOW TO USE SECURE MESSAGING (EMAIL)**

To send a message to your provider, click on **New Message**. You should already be tagged to your Primary Care provider. *If you are not automatically tagged to your Primary Care provider, then please call us at 801-584-1209***.**

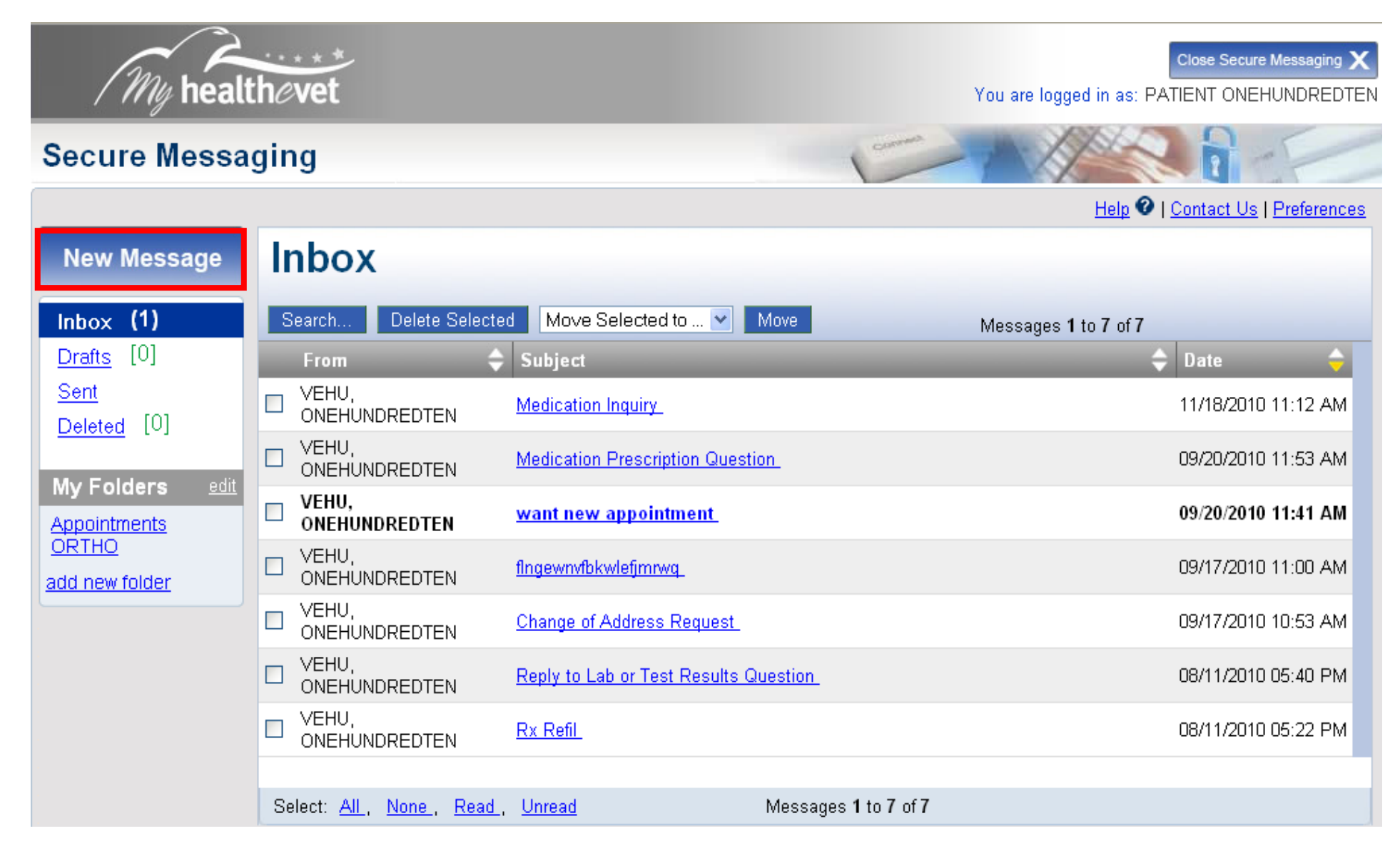

You can select the drop-down menu in the **Subject Line** that is already labeled. If you are associated with more than one health care team, the **TO**: section will have a drop down menu with all of your associated teams. When you are finished with your message, click **Send**. Click on the **Preferences** link to enter your email address so you can receive email notification when they have replied back to you. The Contact Us link is to send a message to the National Help Desk if you are having technical issues.

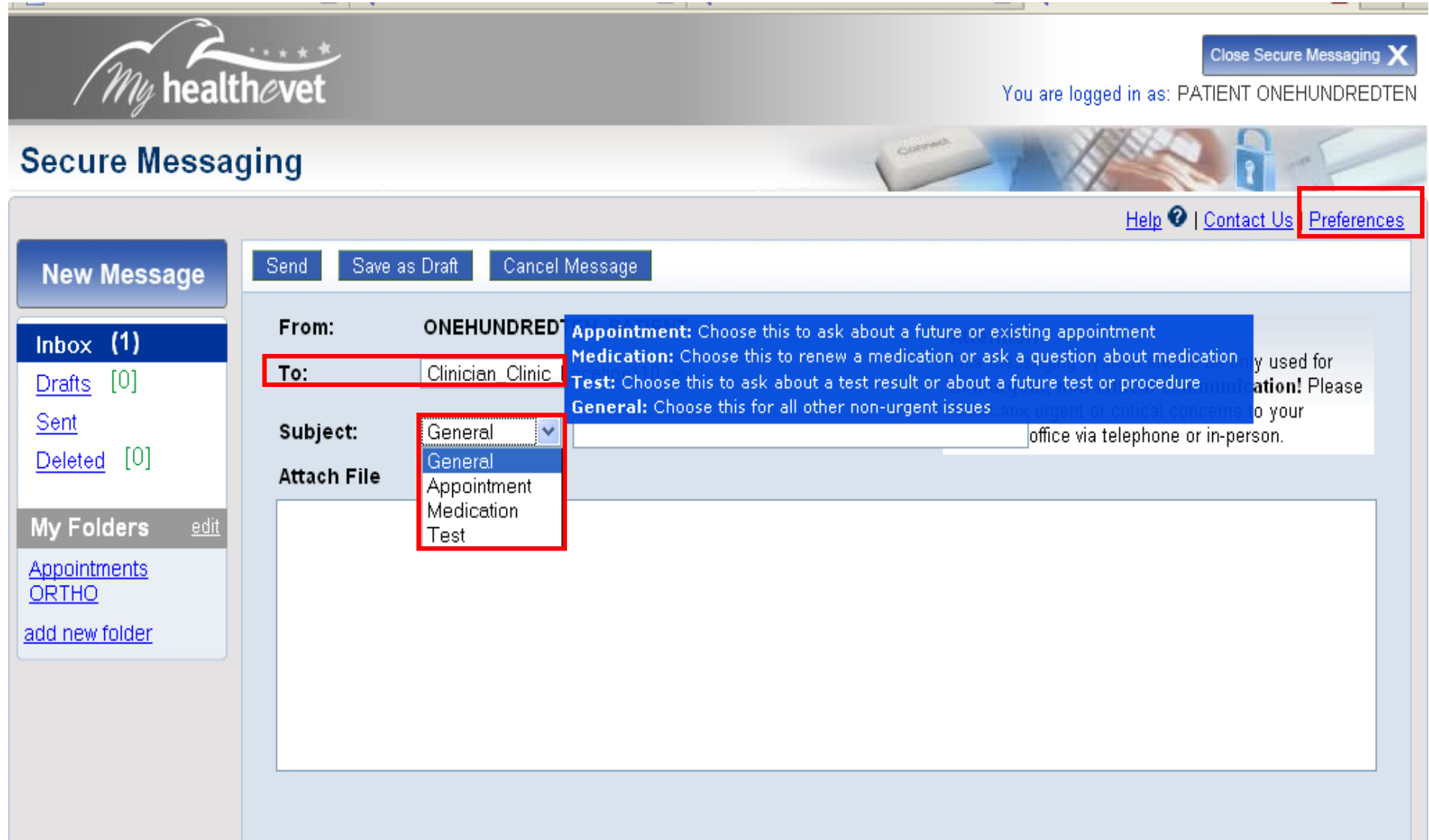

# **REGISTERING FOR E-BENEFITS**

# Go to the My HealtheVet website [www.myhealth.va.gov.](http://www.myhealth.va.gov/) **YOU MUST BE AUTHENTICATED ALREADY!**

Scroll down the page until you see the e-benefits logo on the right side of the screen

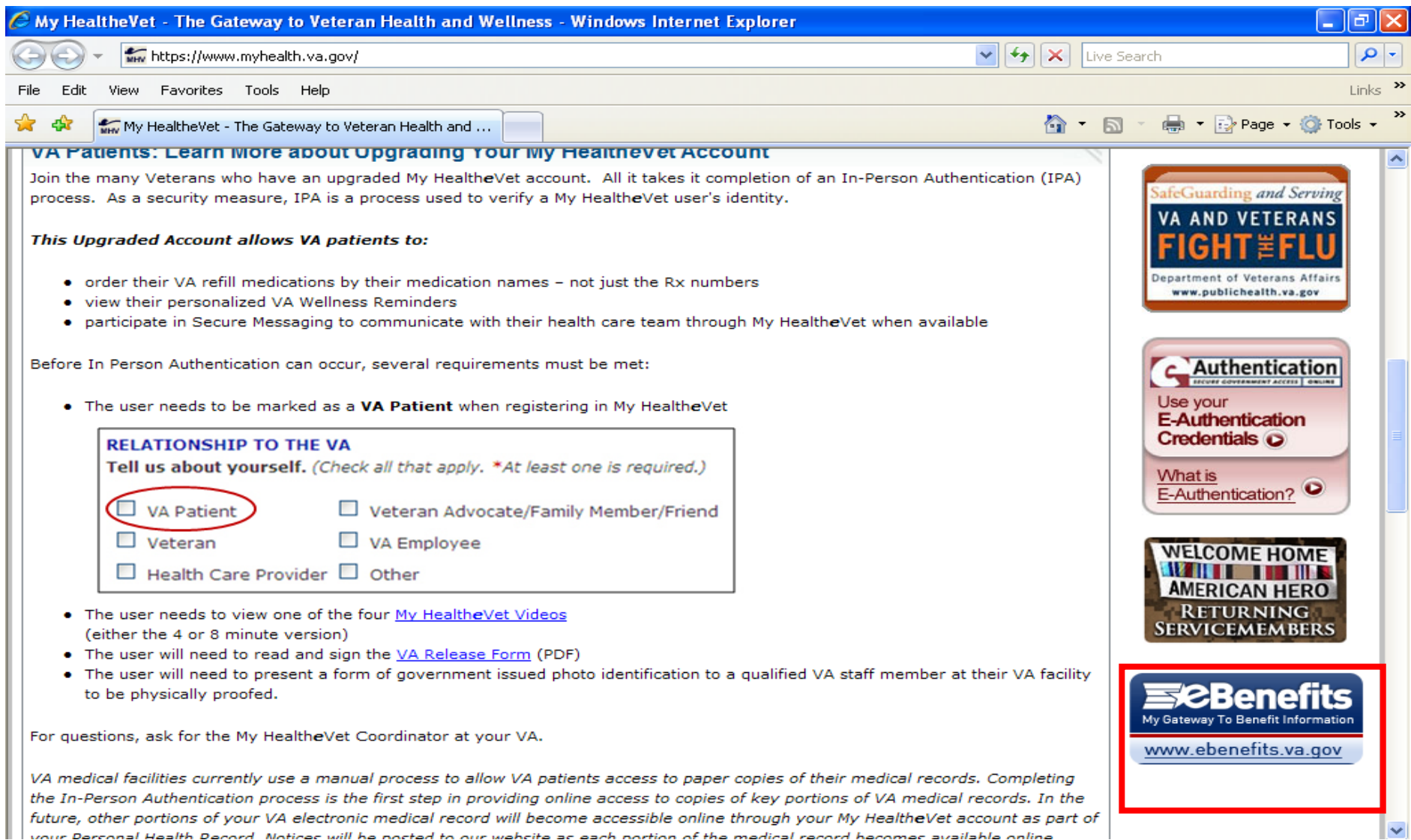

#### You are now on the website for e-benefits. Click on the word **Register**

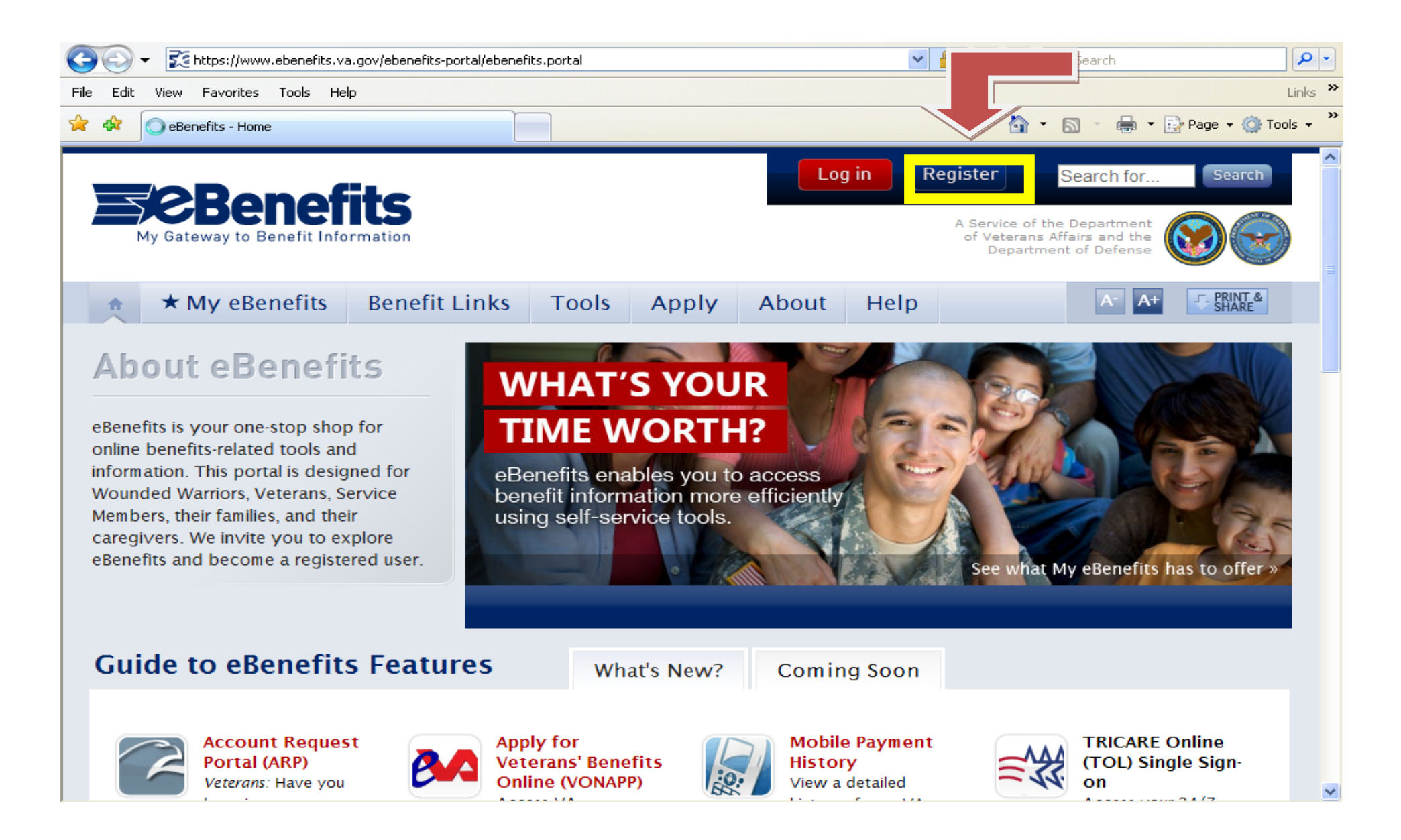

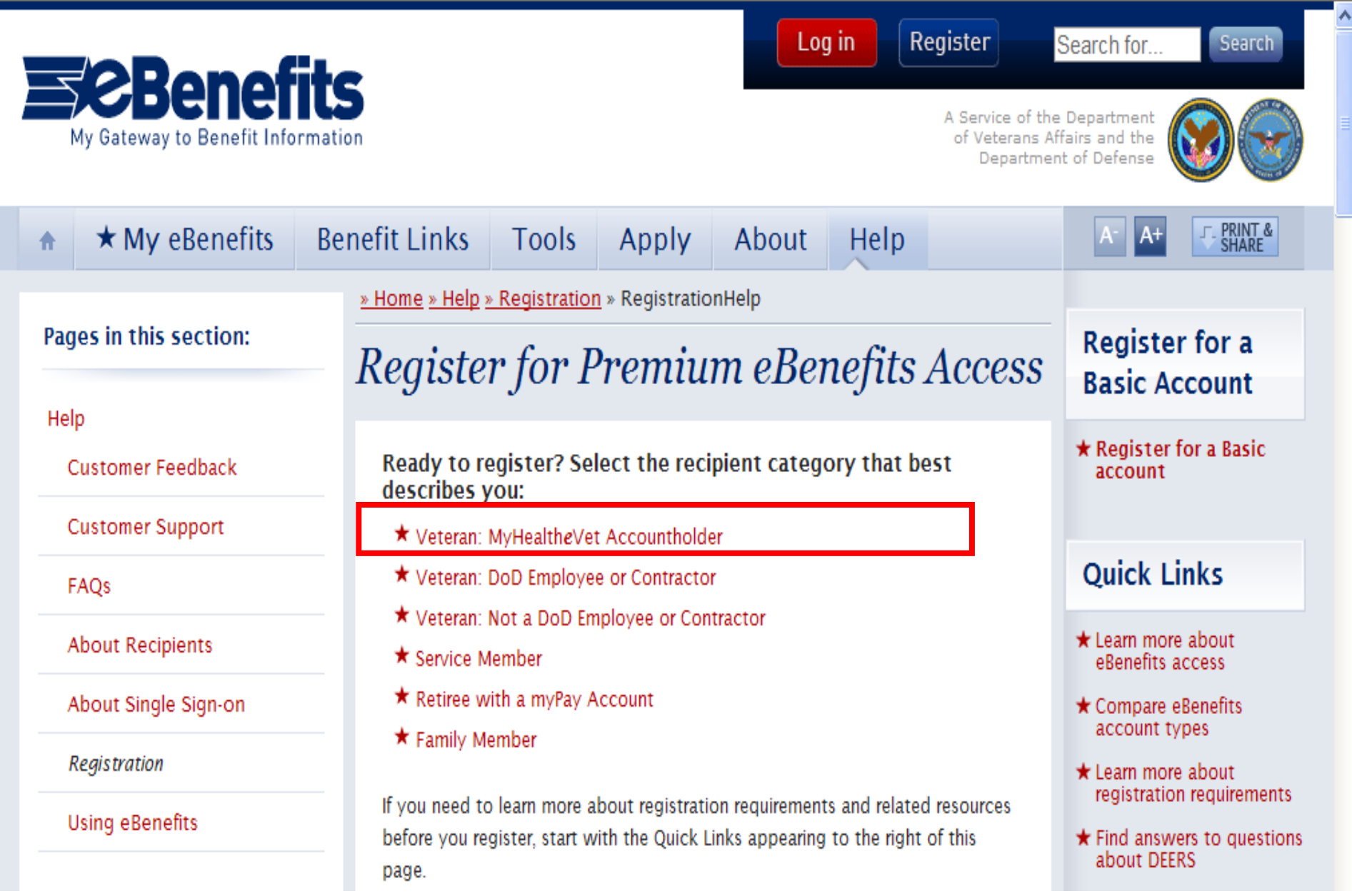

### Click on the link: **Get Instant Premium access with your in-person authenticated My HealtheV***e***t account.**

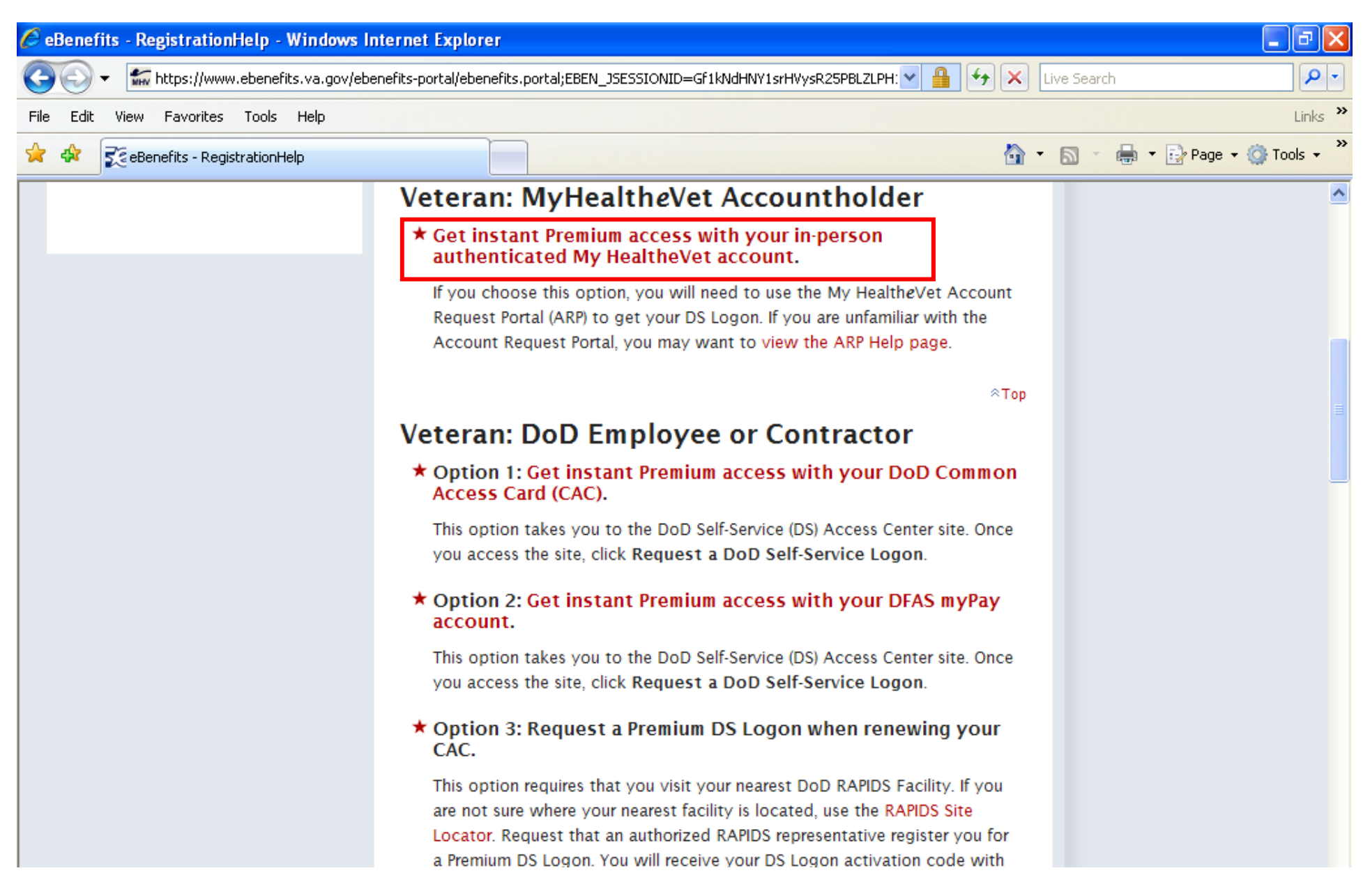

# **NOTE:** You will now enter the same codes used for entering your My HealtheVet account

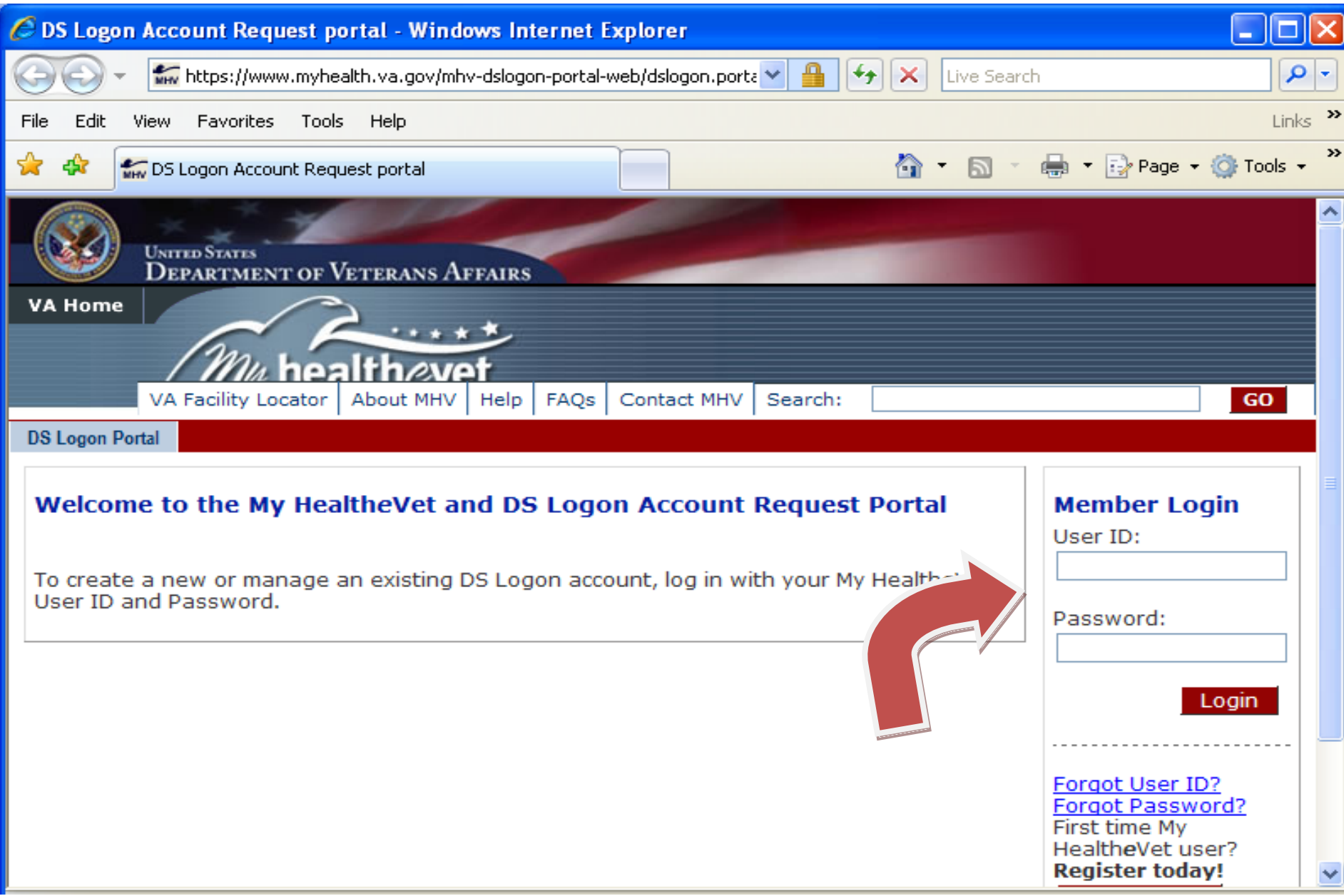

# You will then click on the tab labeled **DS Logon Account Request**

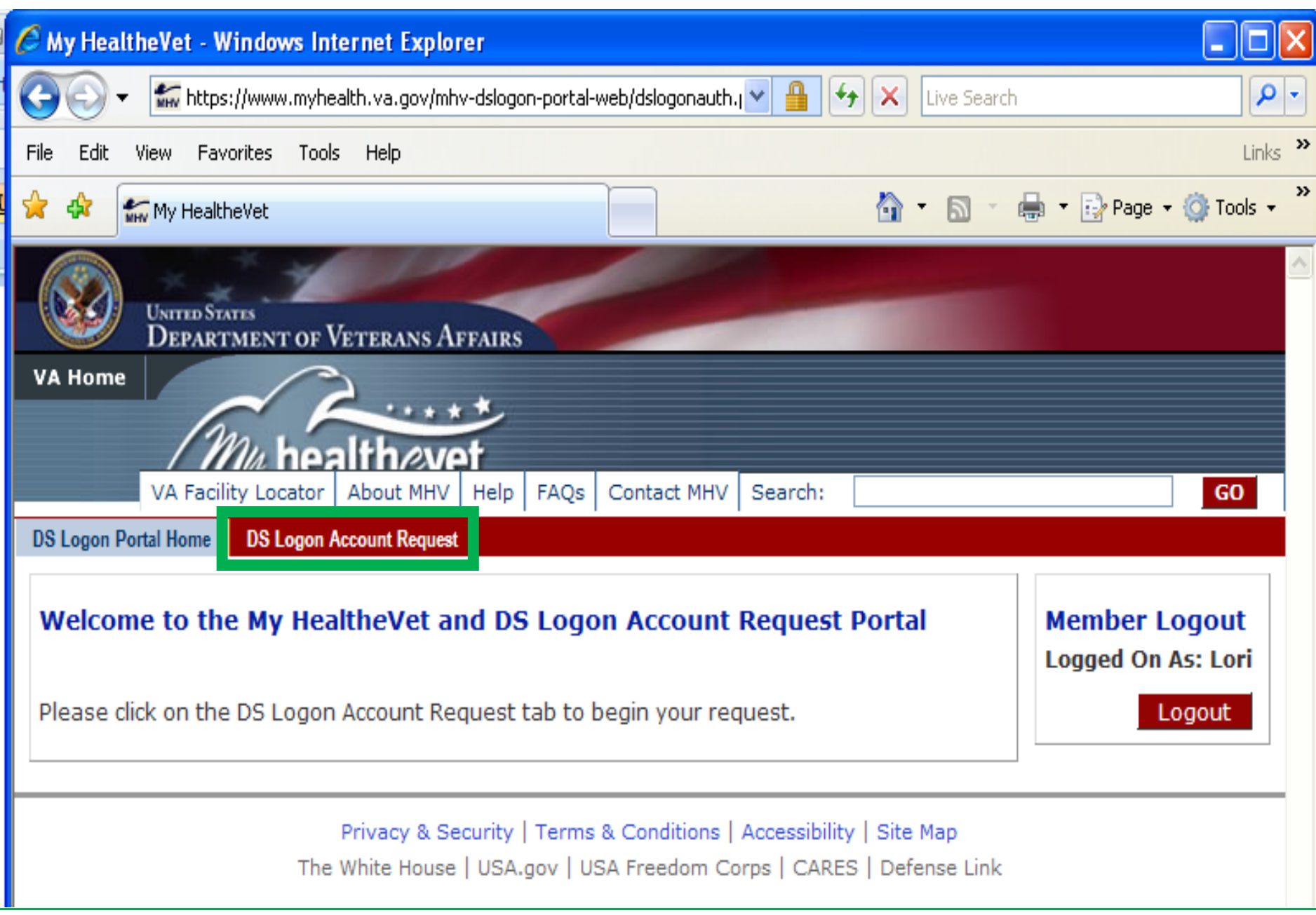

# The page will have your personal information. **Check both boxes and click on "Request DS Logon Account"**

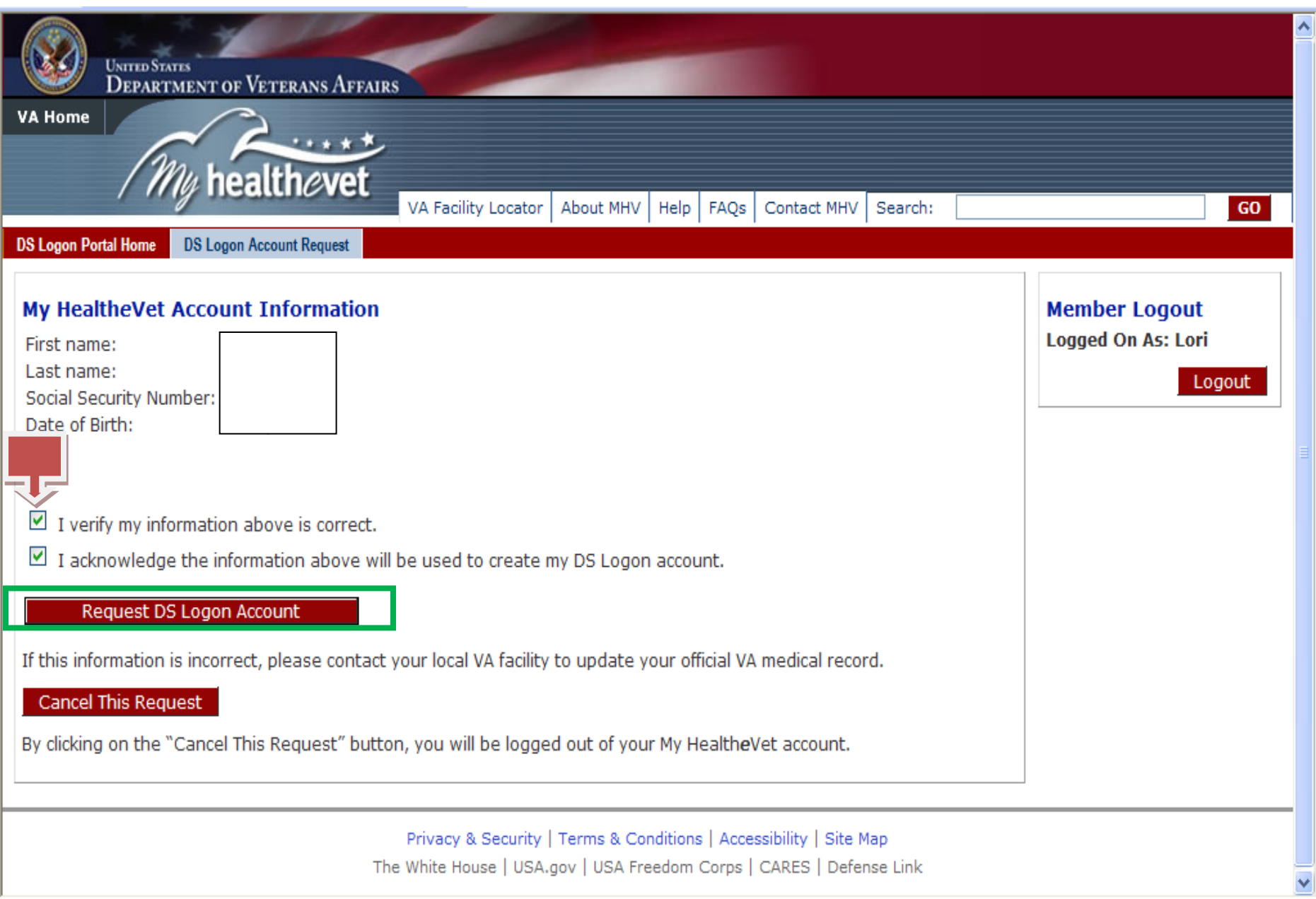

You will then be given an **Activation Code. WRITE IT DOWN** (you cannot cut and paste). Click on **"Complete DS Logon account activation now"**

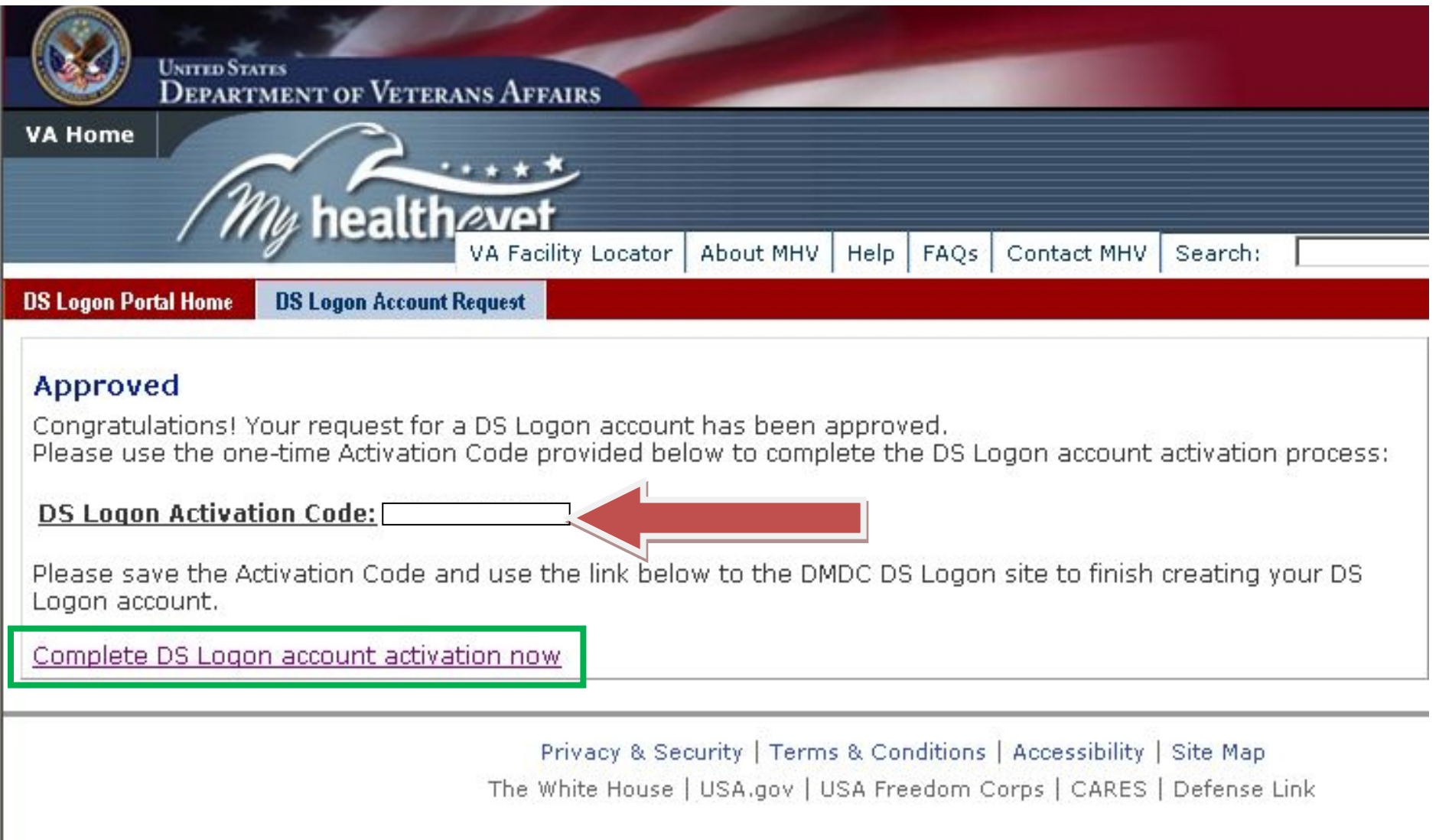

### Now you will click on **"Activate a DoD Self Service Logon"**

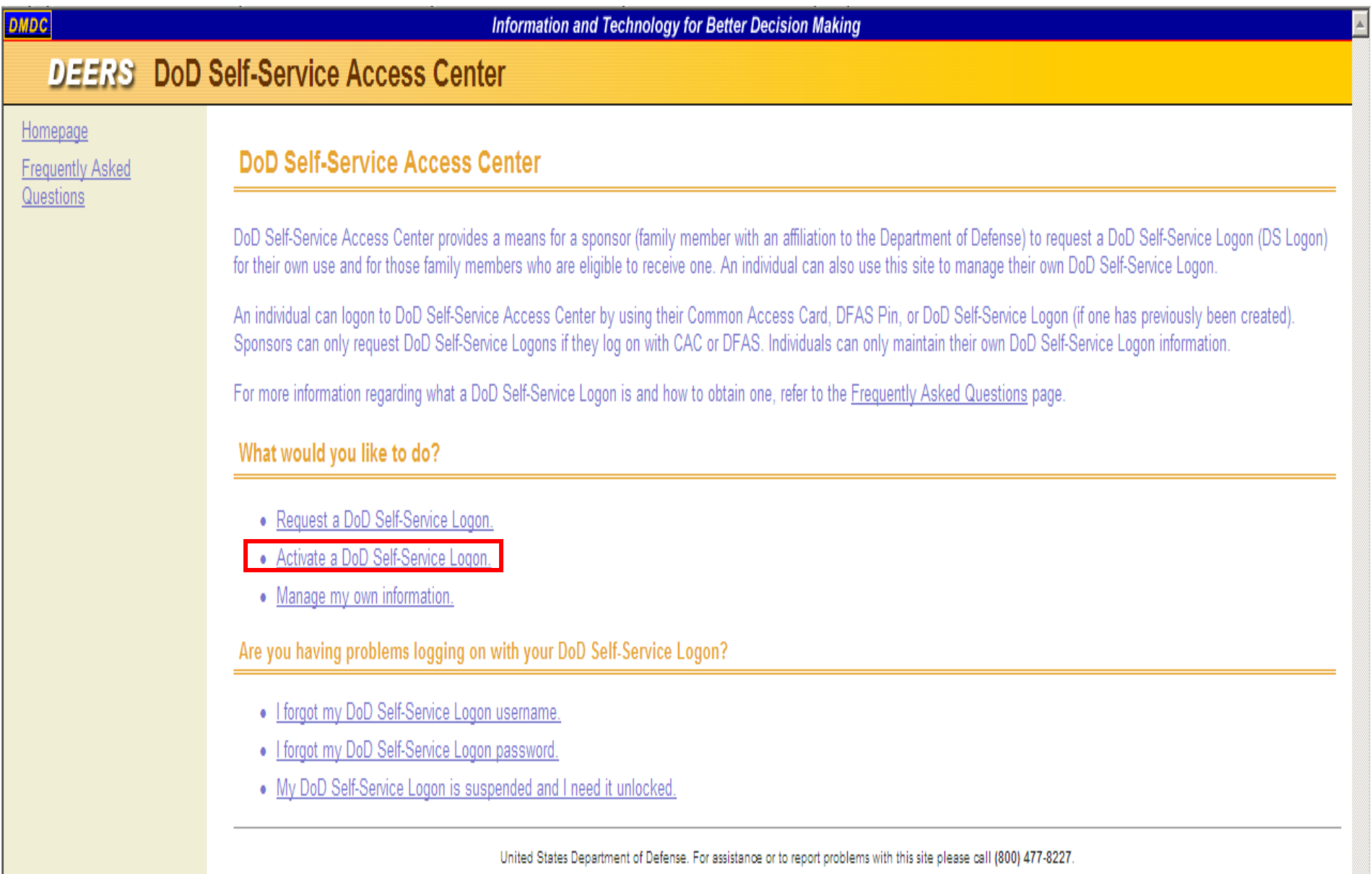

Enter the information listed below. In the box **"ID Number"** you will put your actual **Social Security Number without spaces**. You will enter the **Activation Code** given to you earlier, the click **Continue**.

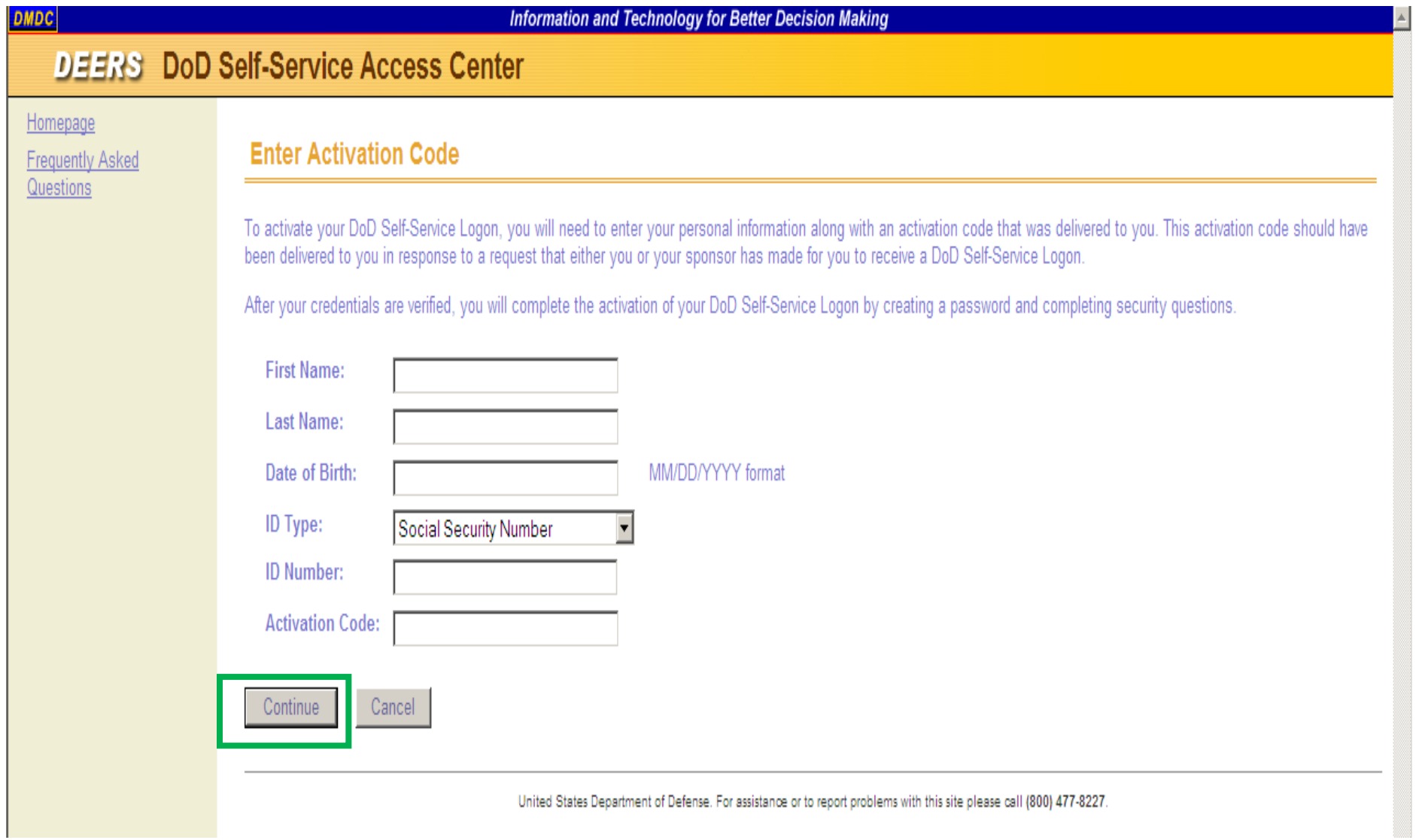

You will **create a password** and then will re-enter/confirm that password. The password must be at least 9-20 characters, to include: uppercase letter, lowercase letter, number, special character. The password will expire after 150 days.

You will be required to answer **five (5) security questions**. If you have access to a printer, you may want to print this page for future reference. Then, click **"Create DS Logon"**

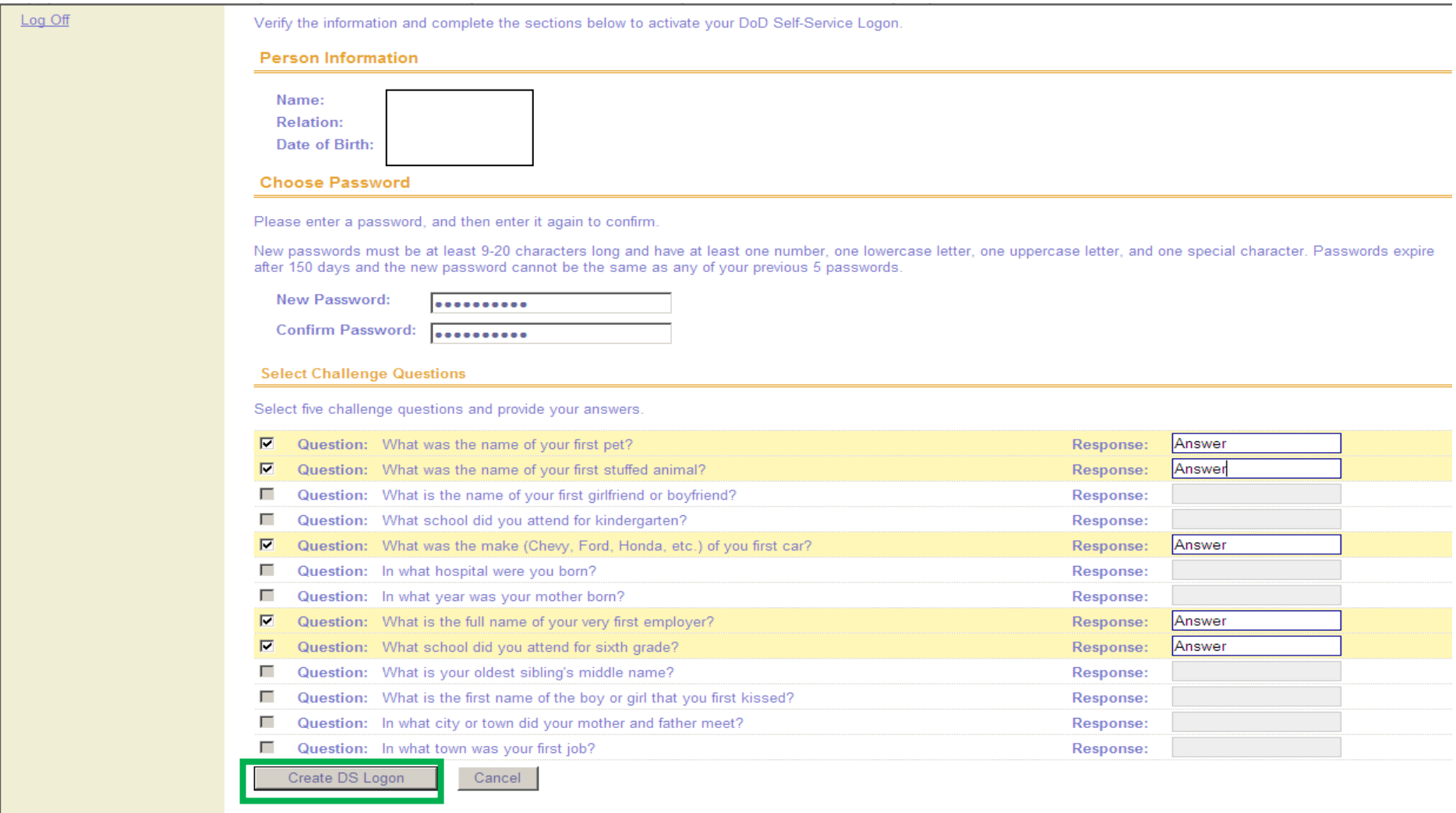

United States Department of Defense. For assistance or to report problems with this site please call (800) 477-8227.

You will now see the screen that shows that your DS Logon has been activated. Don't forget to **Log Off.**

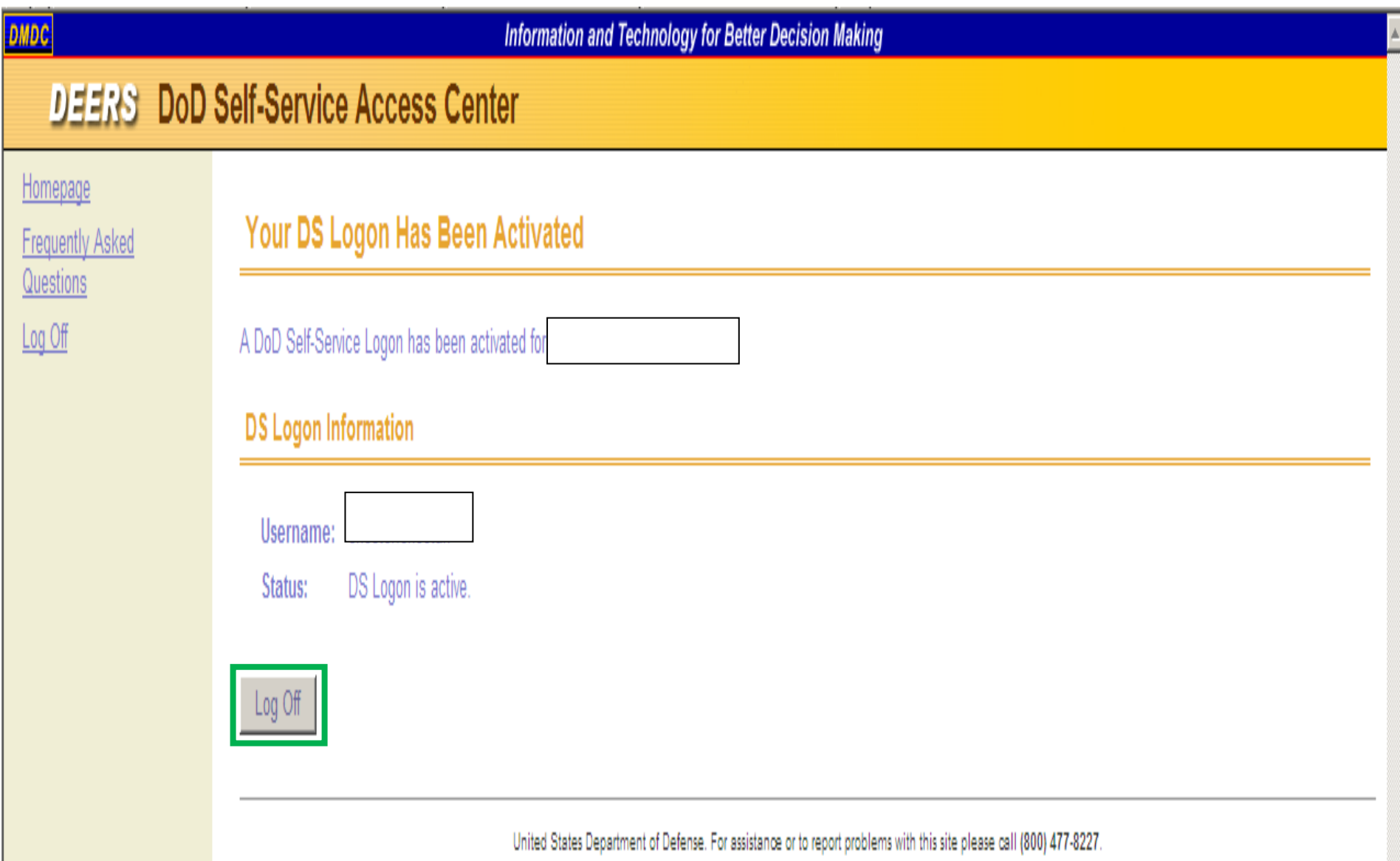

**NOTE: Your USERNAME is usually your first name dot last name (jane.doe), unless you have a common name (you may have numbers added).** The PASSWORD is the information you created above. You can now log in.

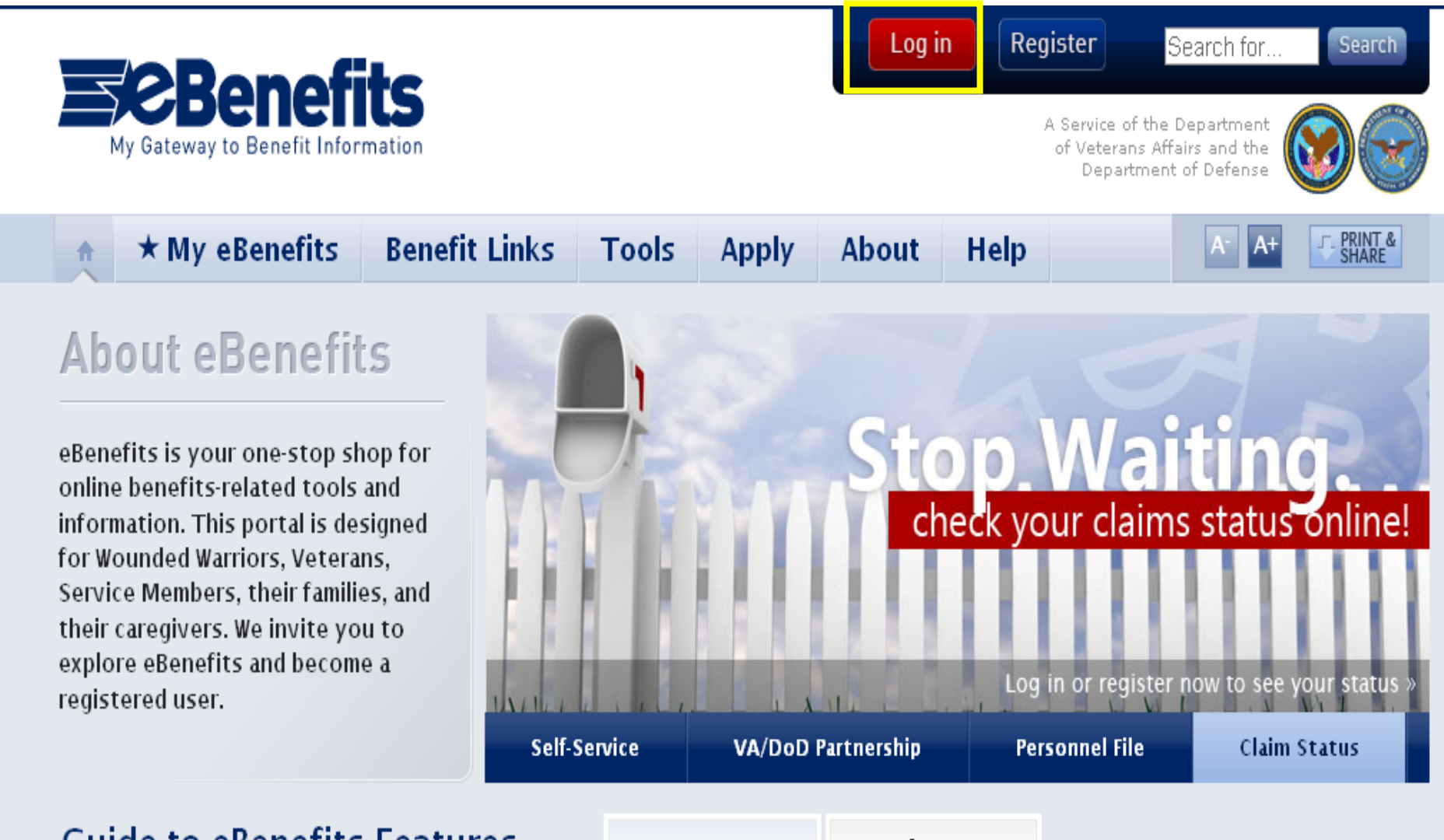

# **Guide to eBenefits Features**

What's New?

**Coming Soon** 

This is what the dashboard looks like in which you will have access to with a Premium Account. Only those in DEERS may register online; otherwise, you will have to visit the local Regional Office.

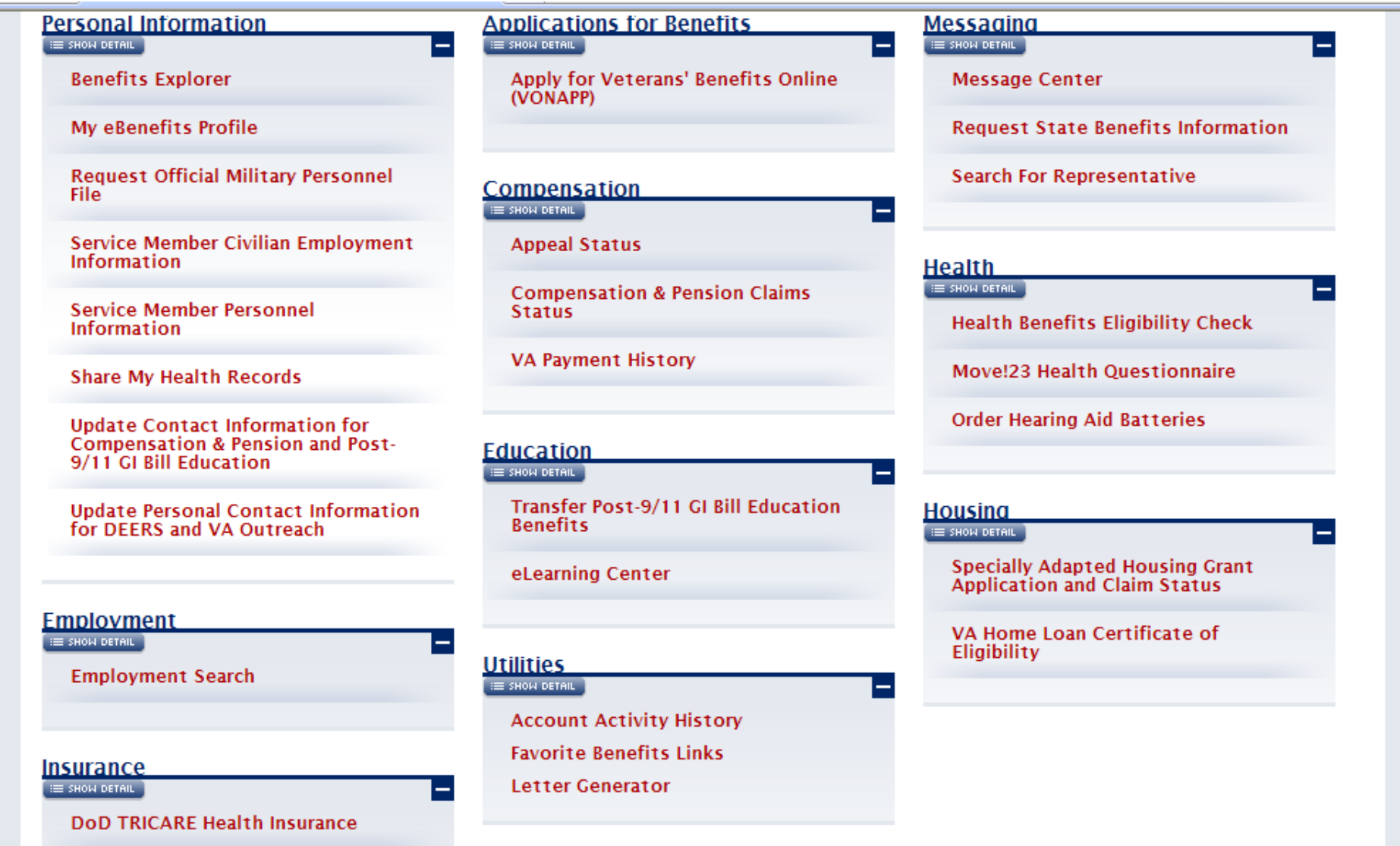

For assistance with My Health*e*Vet, contact us in the Medical Center Library at 801-584-1209, or come in person. We are located on the  $1<sup>st</sup>$  Floor of Building 1 (just down the hall from X-ray).

- DEERS Enrollment Questions: 1-800-538-9552
- DEERS Technical/Website Questions: 1-800-477-8227
- eBenefits Customer Support: 1-800-983-0937
- MHV Help Desk Hotline 301-734-0641 (staff only)
- Claims or Benefits Questions: 1-800-827-1000